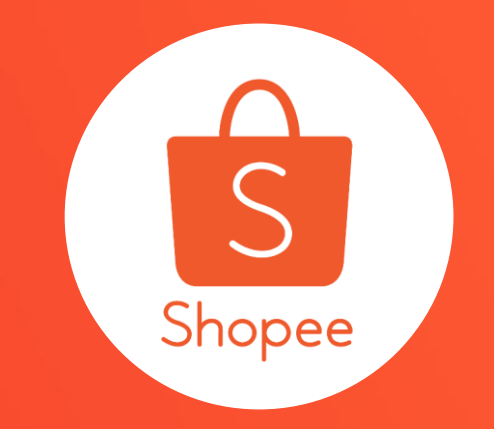

## **賣家中心網頁版聊聊 使用手冊**

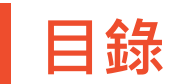

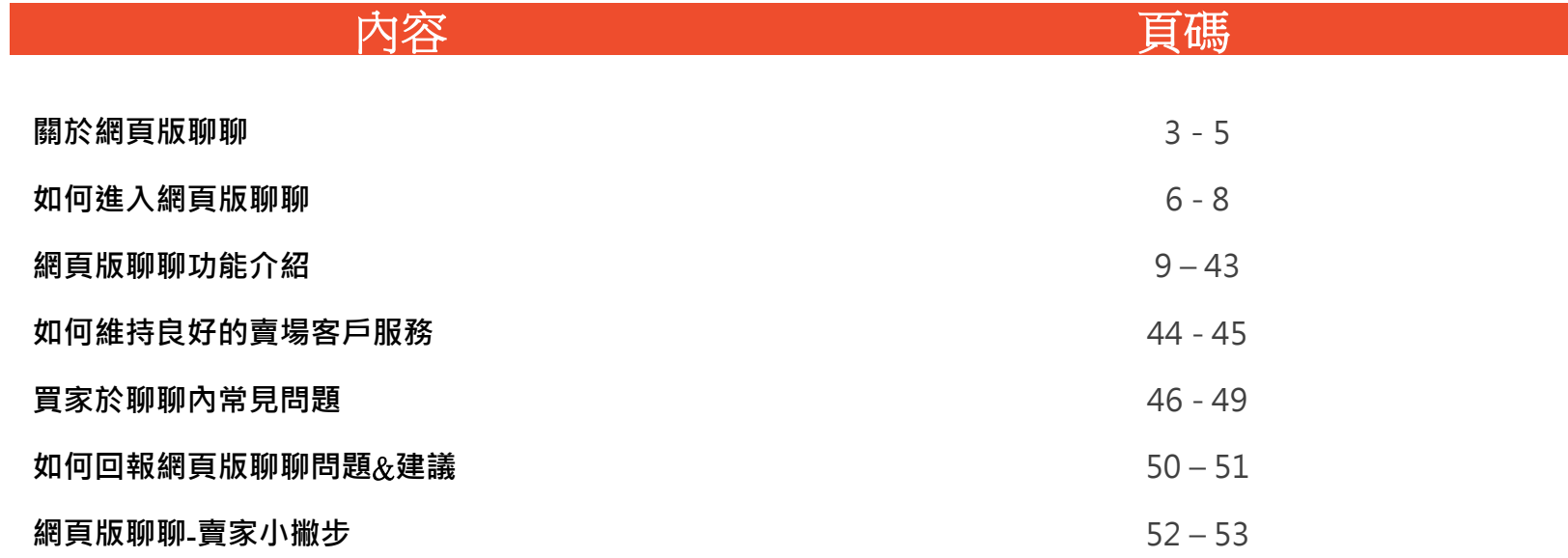

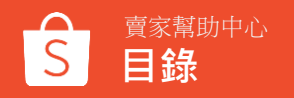

## **關於 網頁版聊聊**

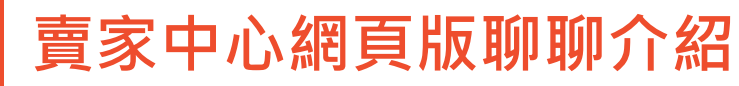

「聊聊」為蝦皮提供買賣雙方間溝通商品資訊的管道之一

使用蝦皮賣家中心網頁版聊聊,可以幫助您更方便、迅速和有效的管理買家訊息, 提供良好的賣場客戶服務,不只能提升買家滿意度及正面評價也可能帶來更多銷售量。

#### **網頁版聊聊的功能**

- 買家訊息管理 ● 時間戳功能
	- 聊聊視窗管理 ● 折扣券設定
- 快捷訊息設定 表現數據
	- 自動回覆設定 ● 問答小幫手
- 通知功能設定 ● 訂單資訊管理

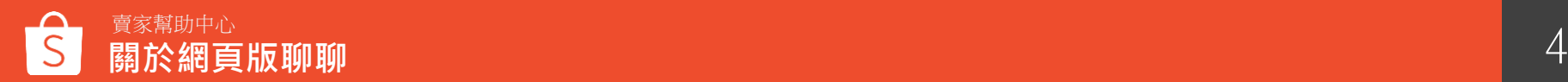

### **使用網頁版聊聊可以帶來什麼好處**?

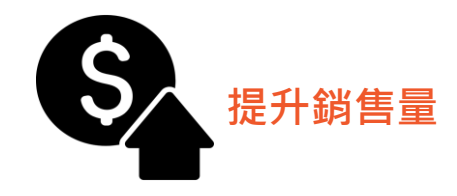

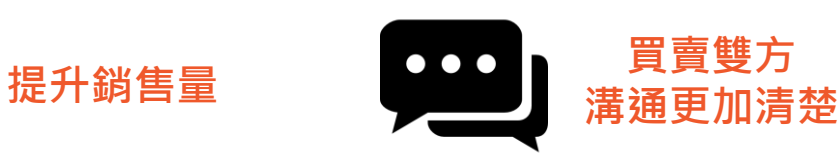

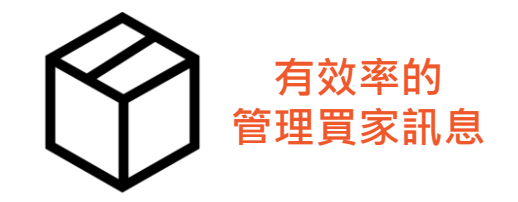

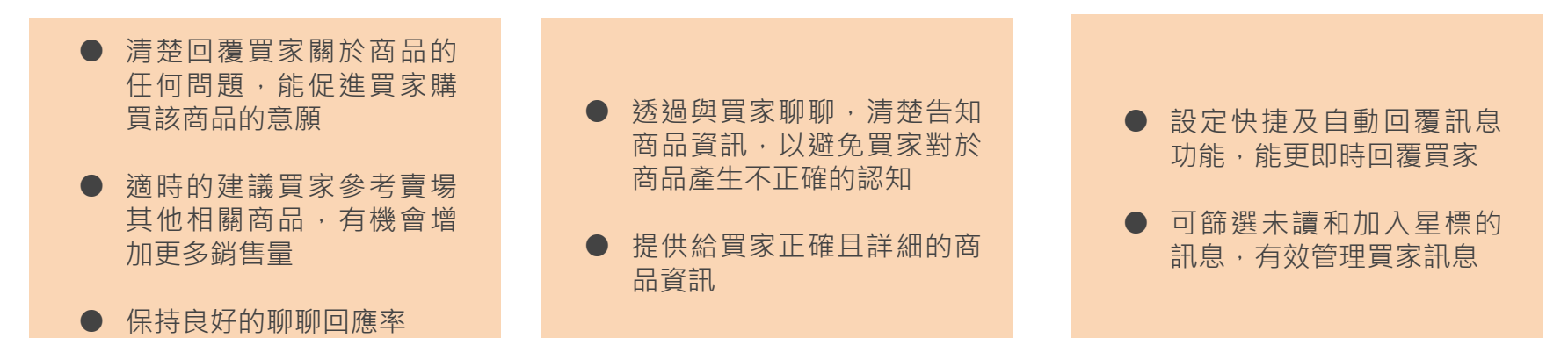

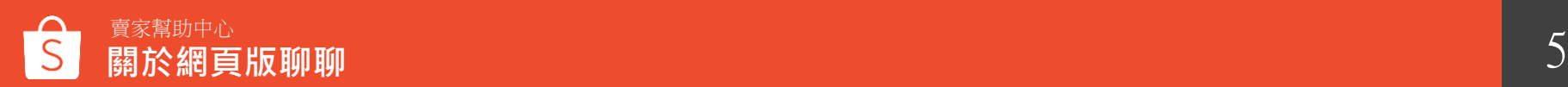

## **如何進入 網頁版聊聊**

### 1. **登入賣家中心**→**聊聊**

#### 透過賣家中心進入網頁版蝦皮聊聊:賣家中心>右下角「聊聊」

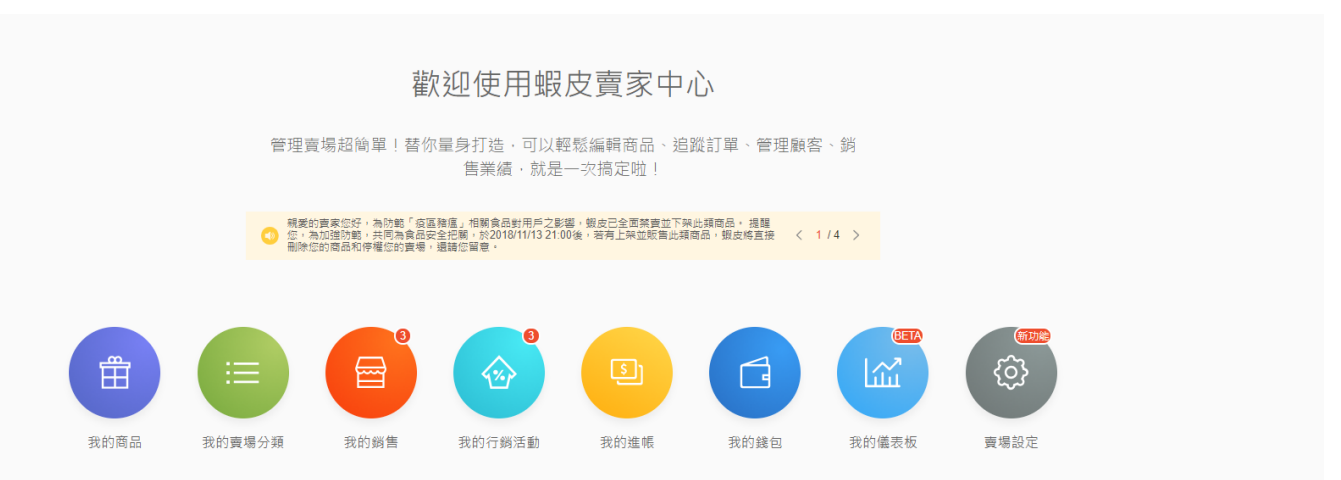

需要協助嗎?立即前往 00 曹家幫助中心 吧!

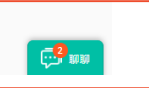

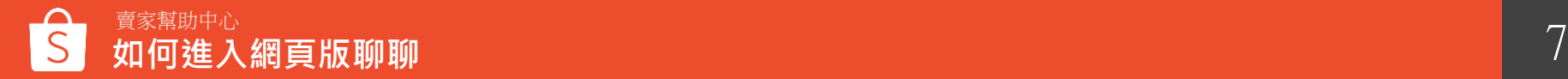

### 2.**透過連結進入網頁版蝦皮聊聊**

#### 賣家版聊聊連結:<https://seller.shopee.tw/webchat/login>

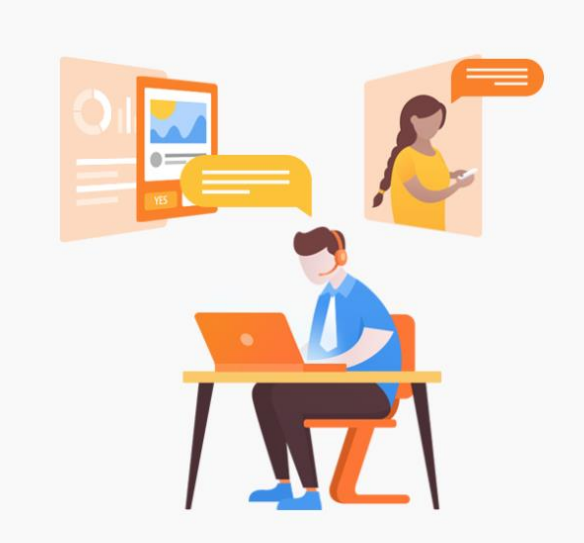

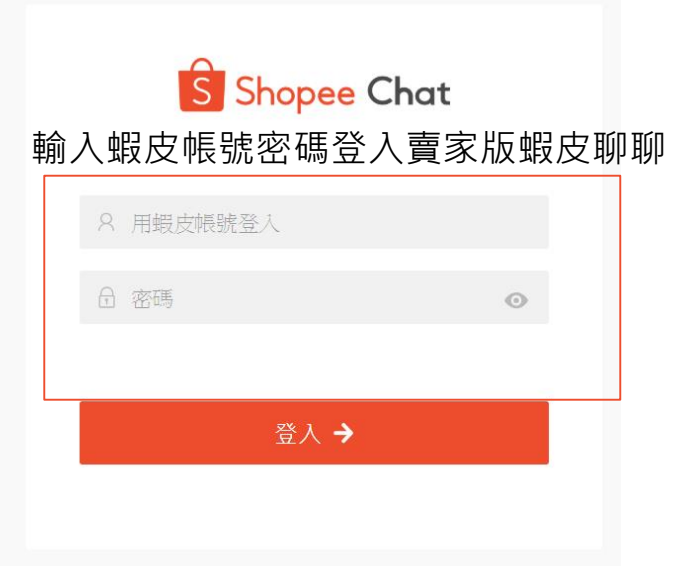

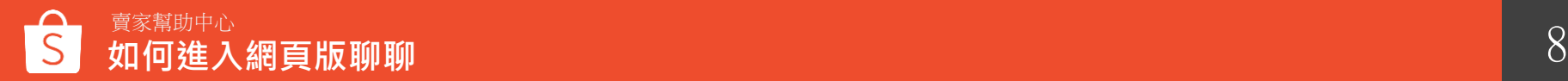

## **網頁 版聊聊 功能介紹**

### **網頁版聊聊主要內容**

買家訊息 : 顯示所有買家傳送的訊息 1

聊聊視窗 : 點選買家訊息,會顯示與該買家詳細的對話紀錄,賣家可以透過聊聊視窗與買家對話 2

- 買家訂單資訊 : 顯示該買家的所有訂單詳細資訊 3
- 出價 : 顯示該買家的出價紀錄 4

**網頁版聊聊功能介紹**

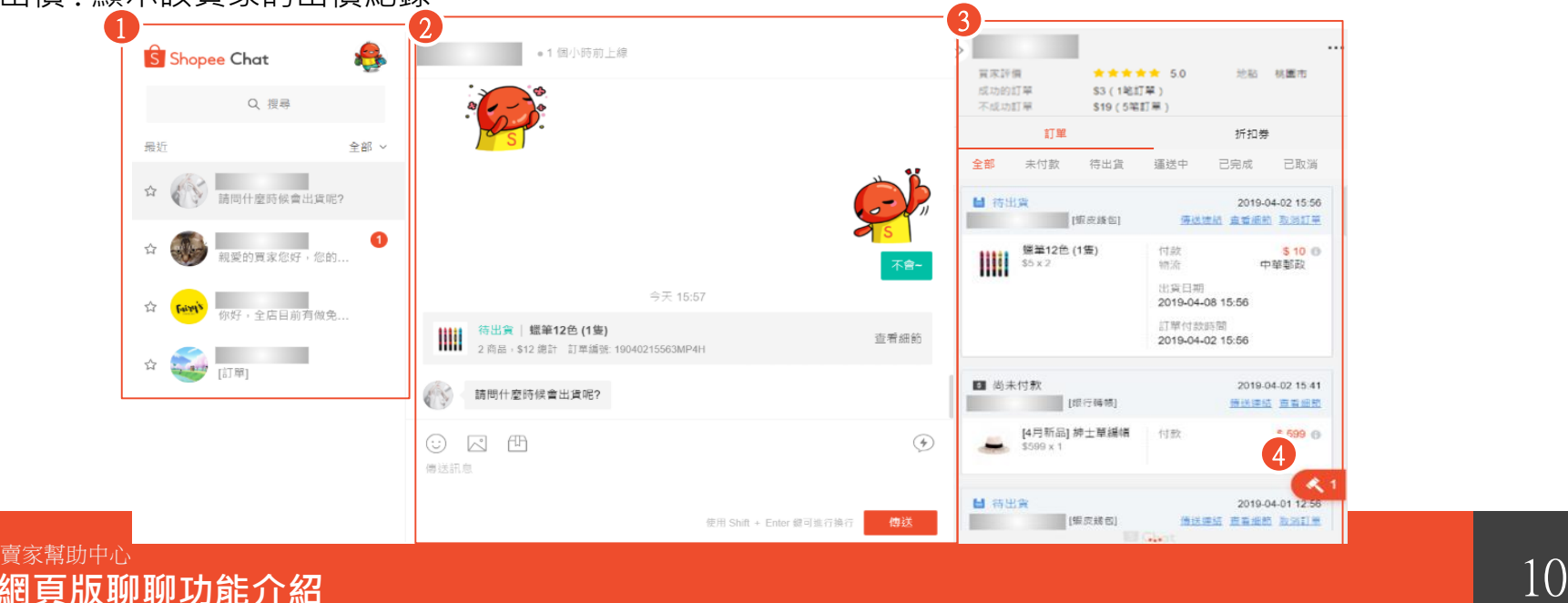

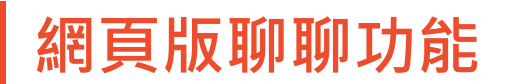

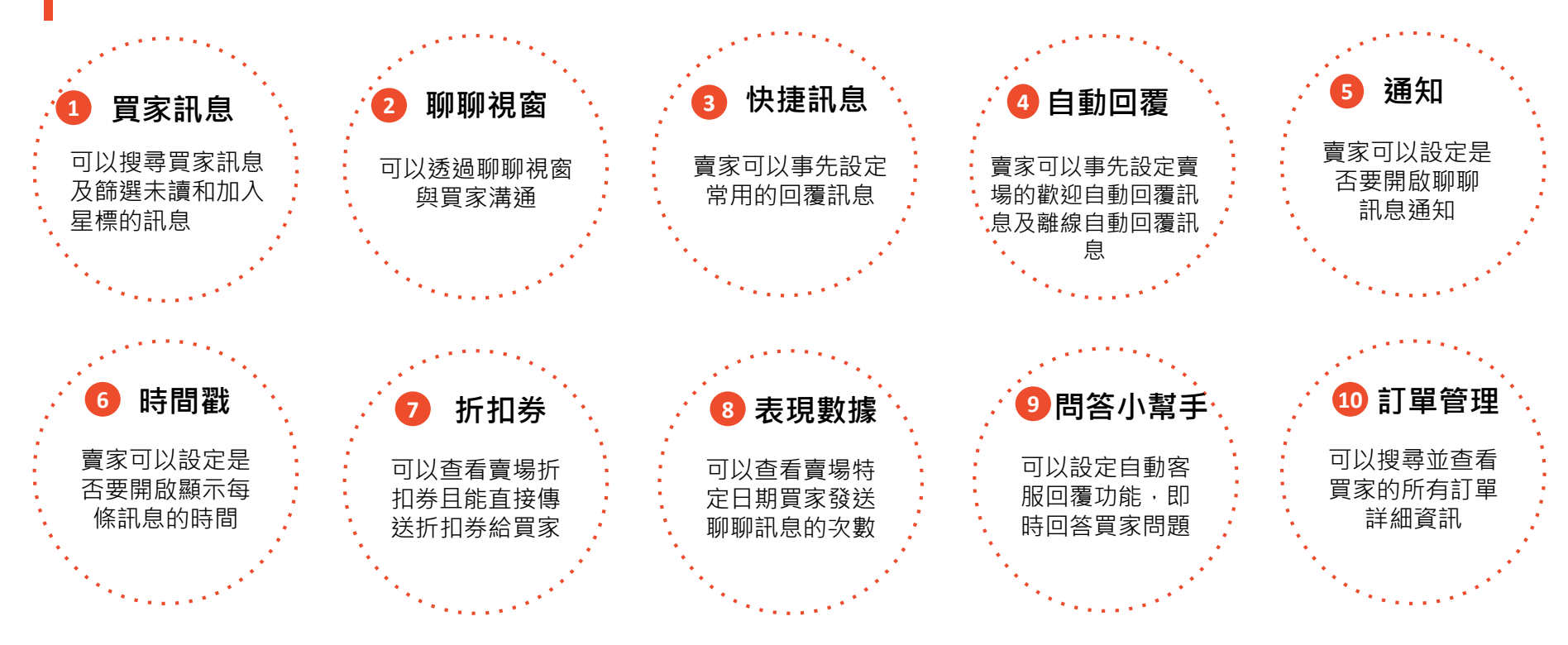

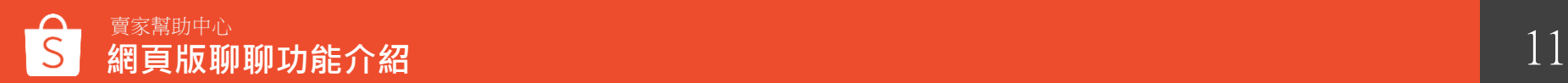

## **網頁版聊聊功能1 -買家訊息**

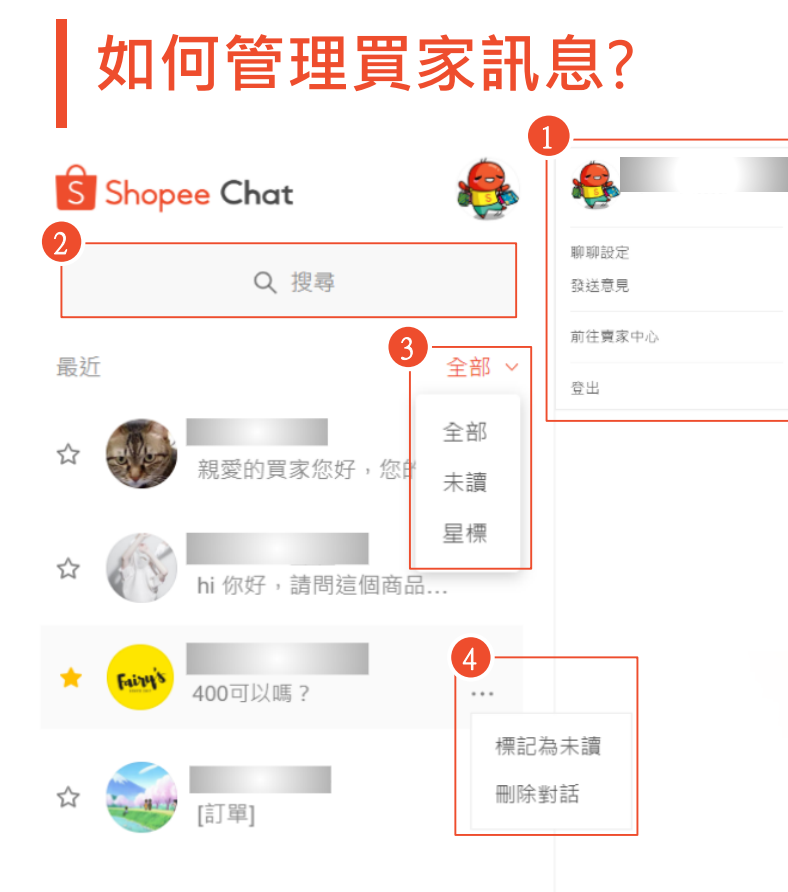

### 點擊大頭貼圖示設定聊聊 2 可以透過搜尋框搜尋買家訊息 3 可以透過篩選器篩選未讀和加入星標的訊息 4 可以將訊息標記為未讀或刪除對話  $\mathbf{u}$

#### 歡迎來到蝦皮聊聊

歡迎來到新版聊聊。現在就開始回覆你的買家吧!

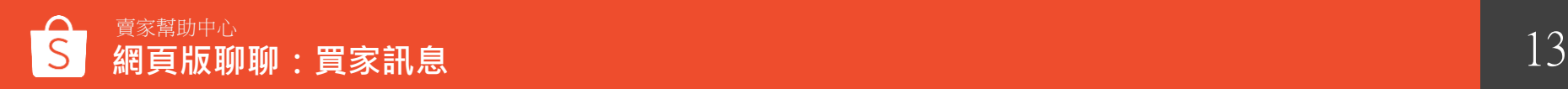

### **如何查看買家資訊**?

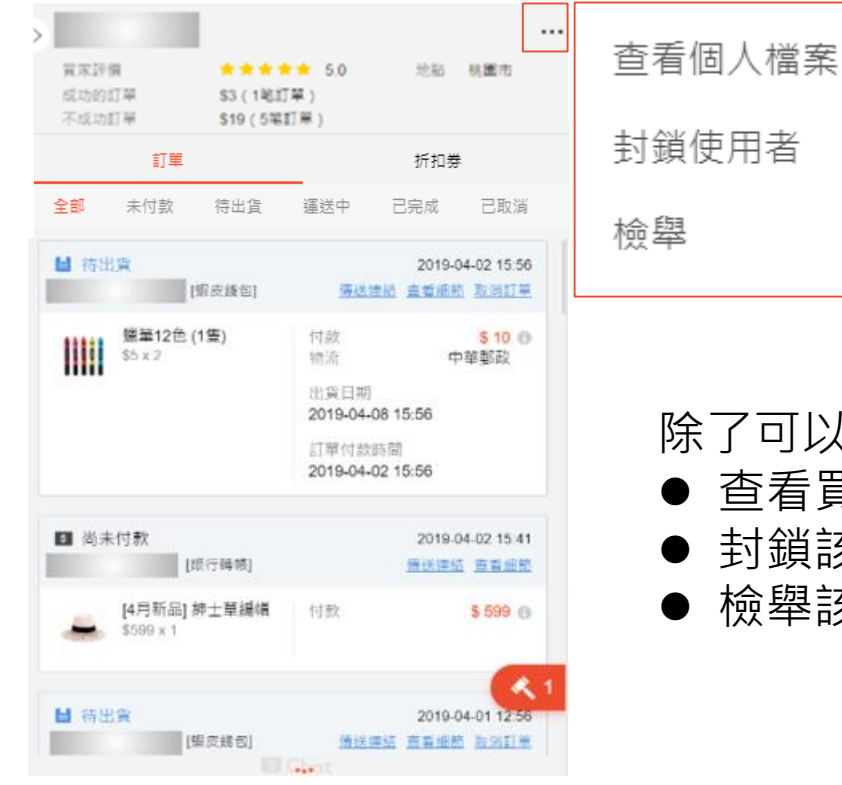

# 除了可以查看買家基本資訊外,點選「...」可以: ● 查看買家個人檔案

- 封鎖該買家
- 檢舉該買家

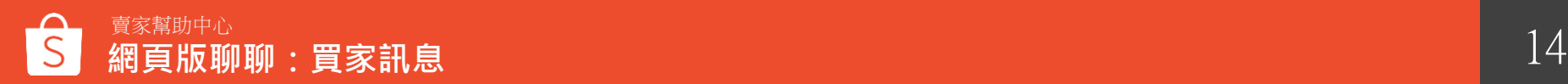

## **網頁版聊聊功能2 -聊聊視窗**

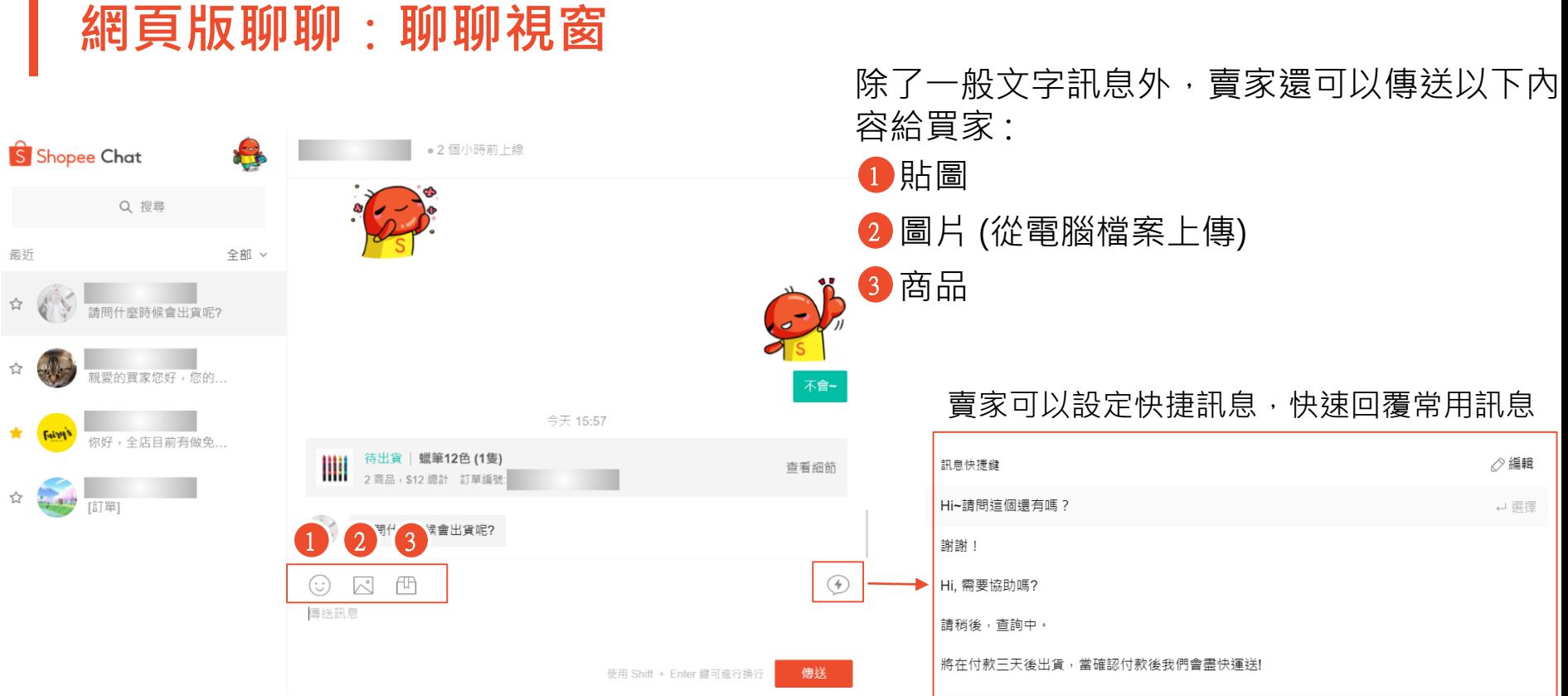

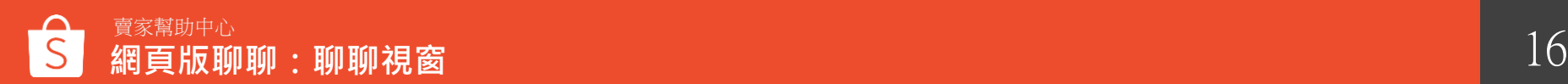

П

## **網頁版聊聊功能3 -快捷訊息**

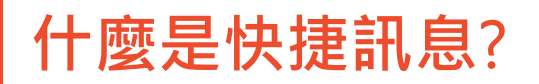

快捷訊息是賣家事先設定的聊聊訊息,協助賣家更有效率的回覆聊聊訊息。

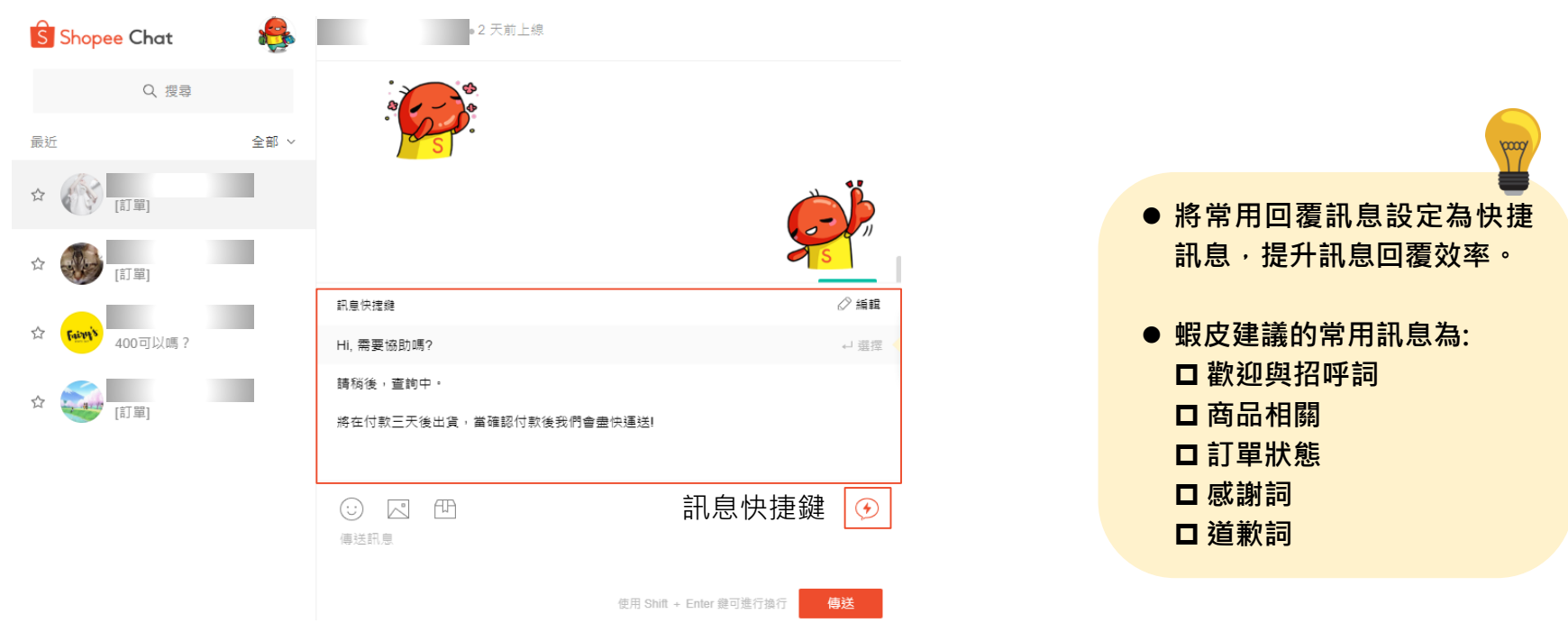

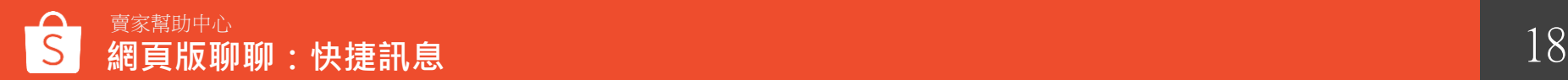

## **如何設定快捷訊息**?

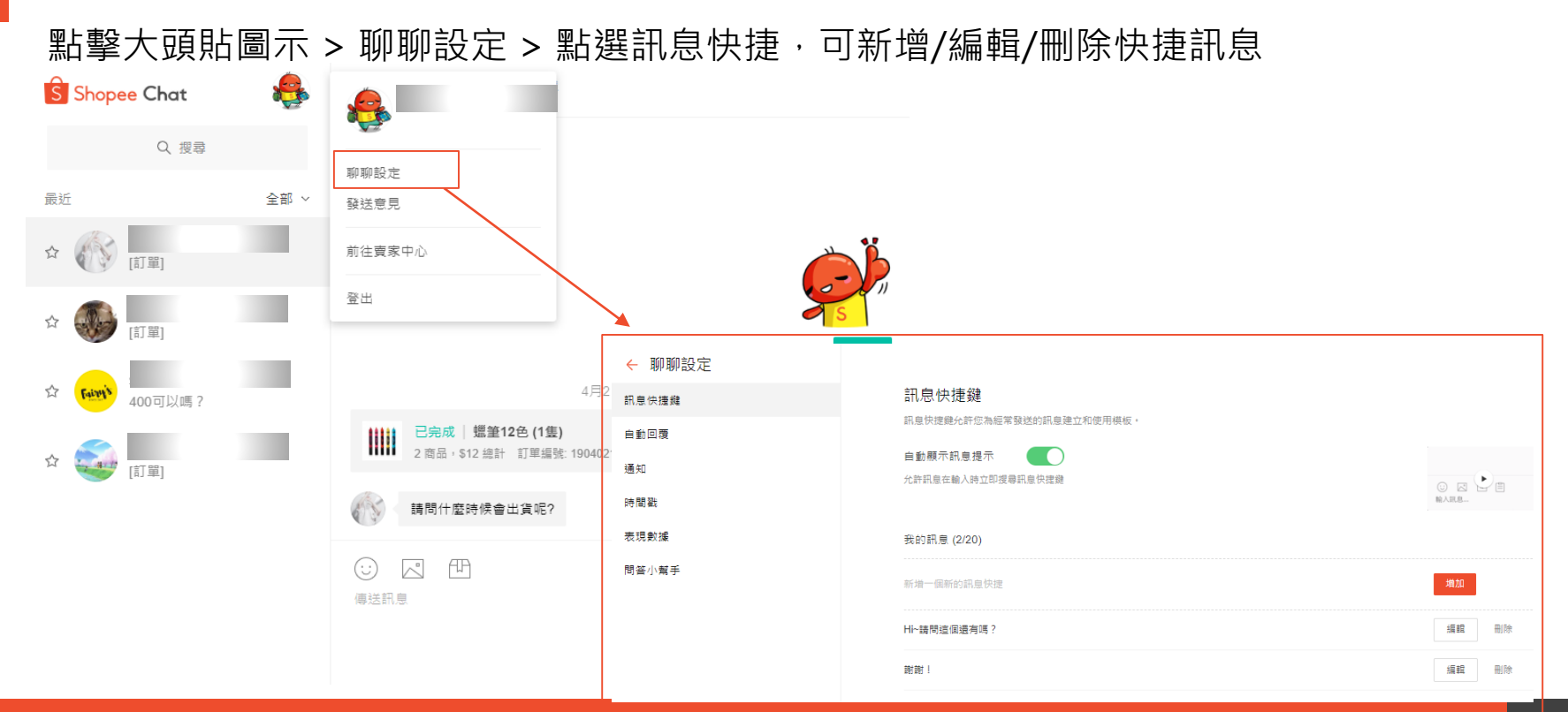

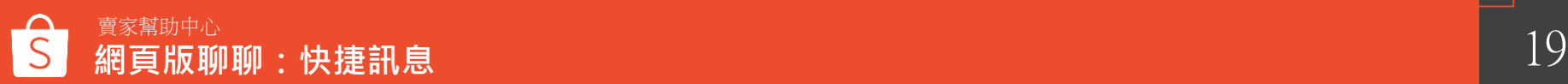

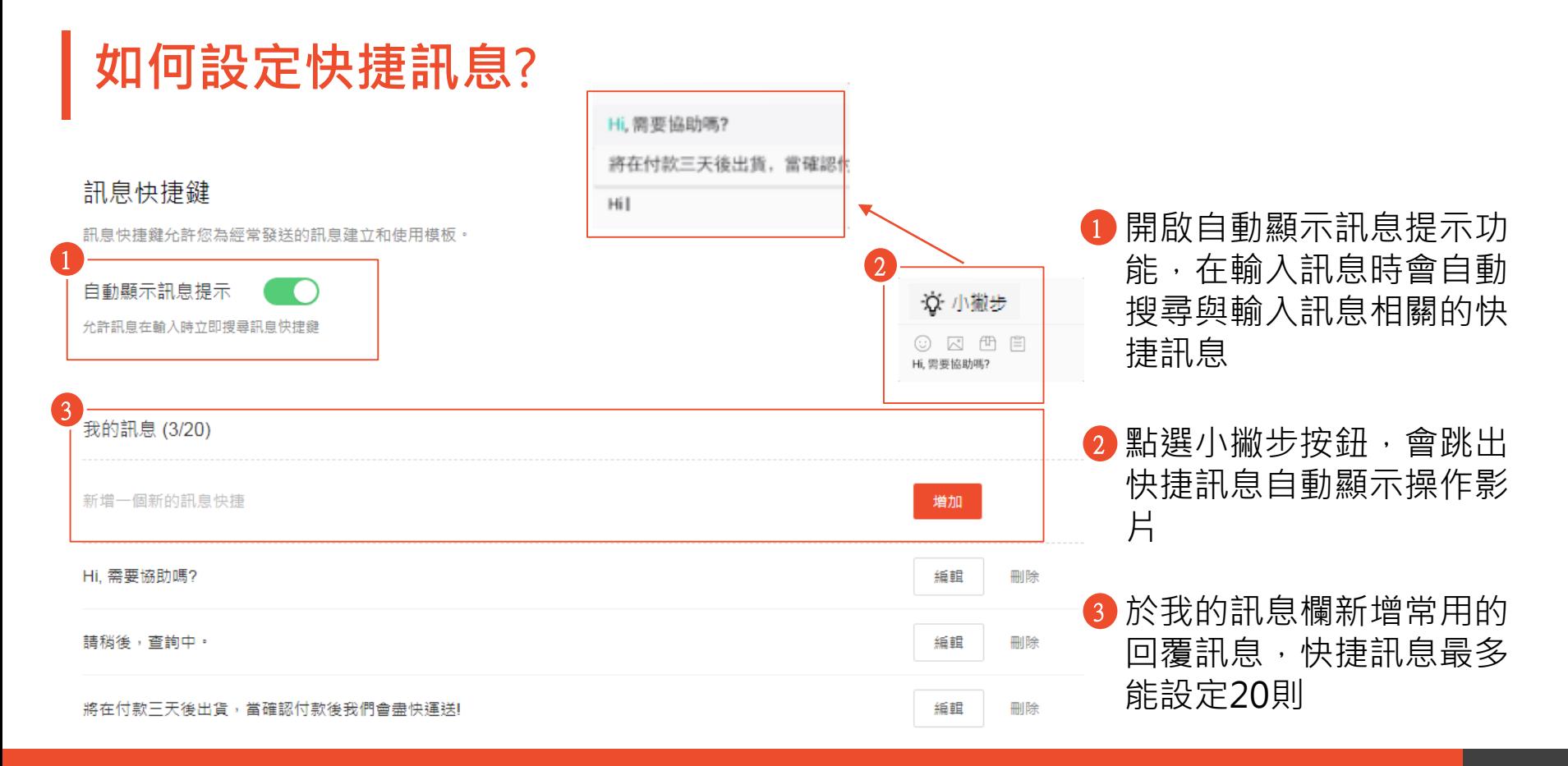

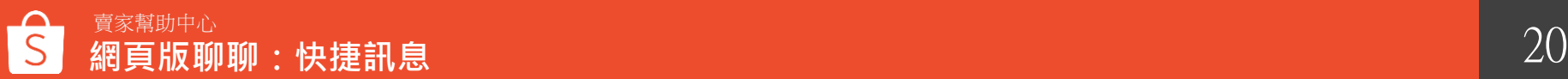

## **(歡迎及離線自動回覆 網頁版聊聊功能4 ) -自動回覆(歡迎及離線自動回覆)**

### **什麼是歡迎自動回覆**?

在買家傳送聊聊訊息後,賣家會自動回覆事先設定好的訊息。 ( 歡迎的自動回覆每天會為每位買家觸發一次)

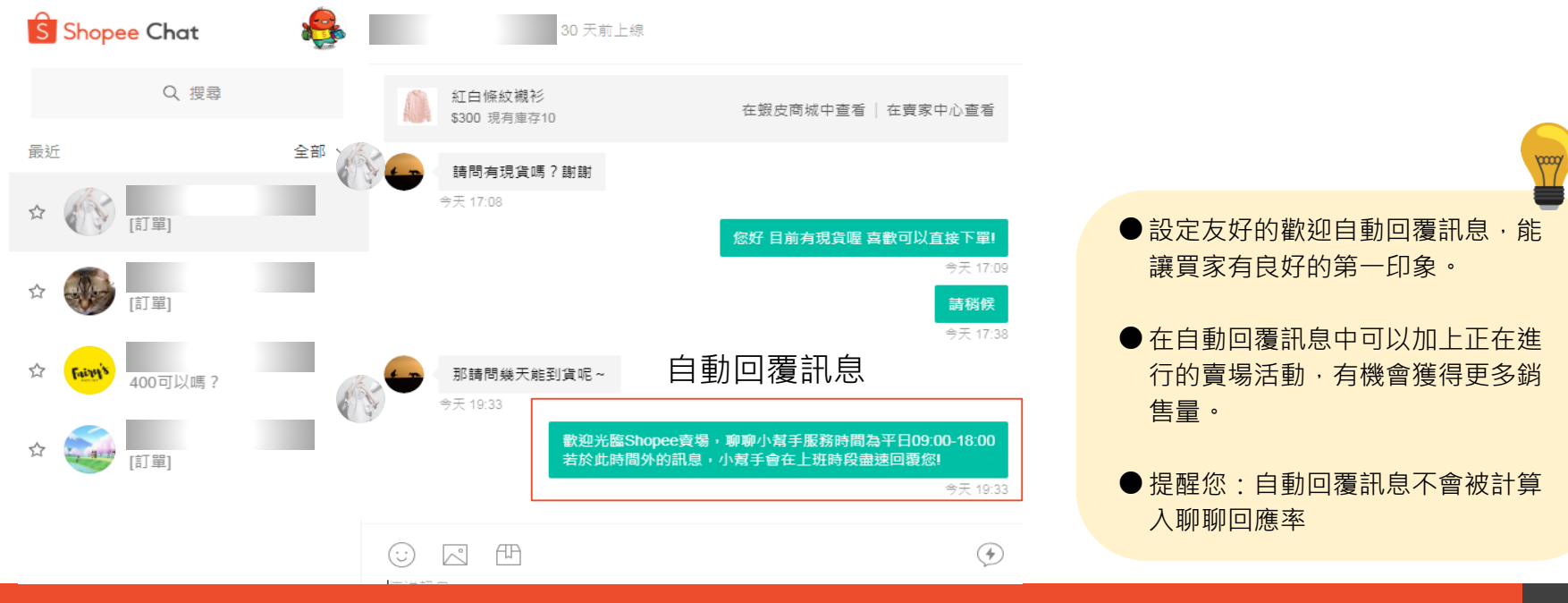

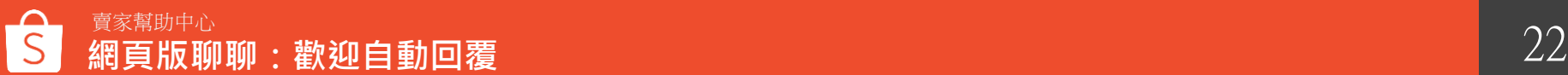

### **如何設定歡迎自動回覆**?

#### 點擊大頭貼圖示 > 聊聊設定 > 點選自動回覆, 可設定自動回覆訊息

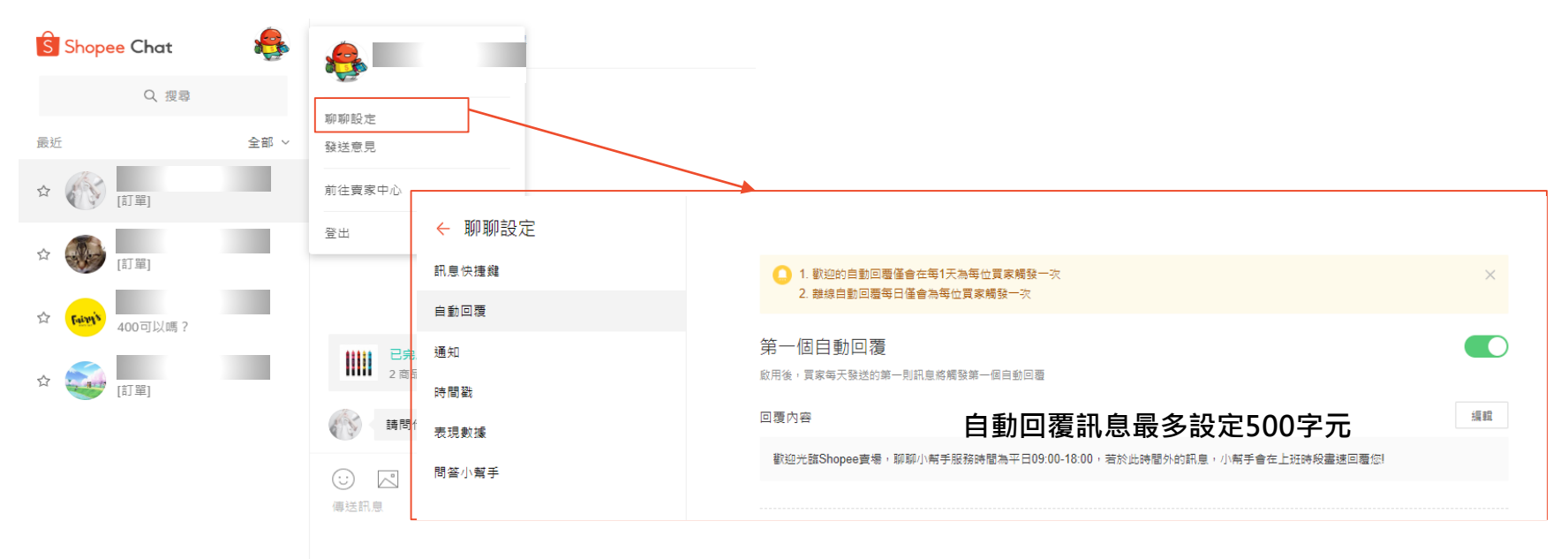

使用 Shift + Enter 鍵可進行換行

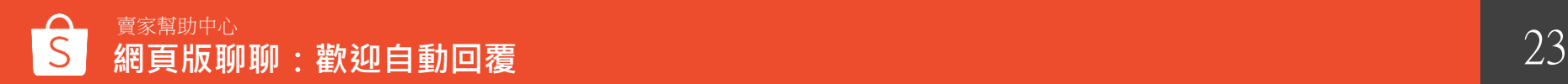

### **什麼是離線自動回覆**?

離線自動回覆可由賣家設定上班時間,此回覆將會於賣家下班時間回覆 (離線自動回覆每日僅會為每位買家觸發一次)

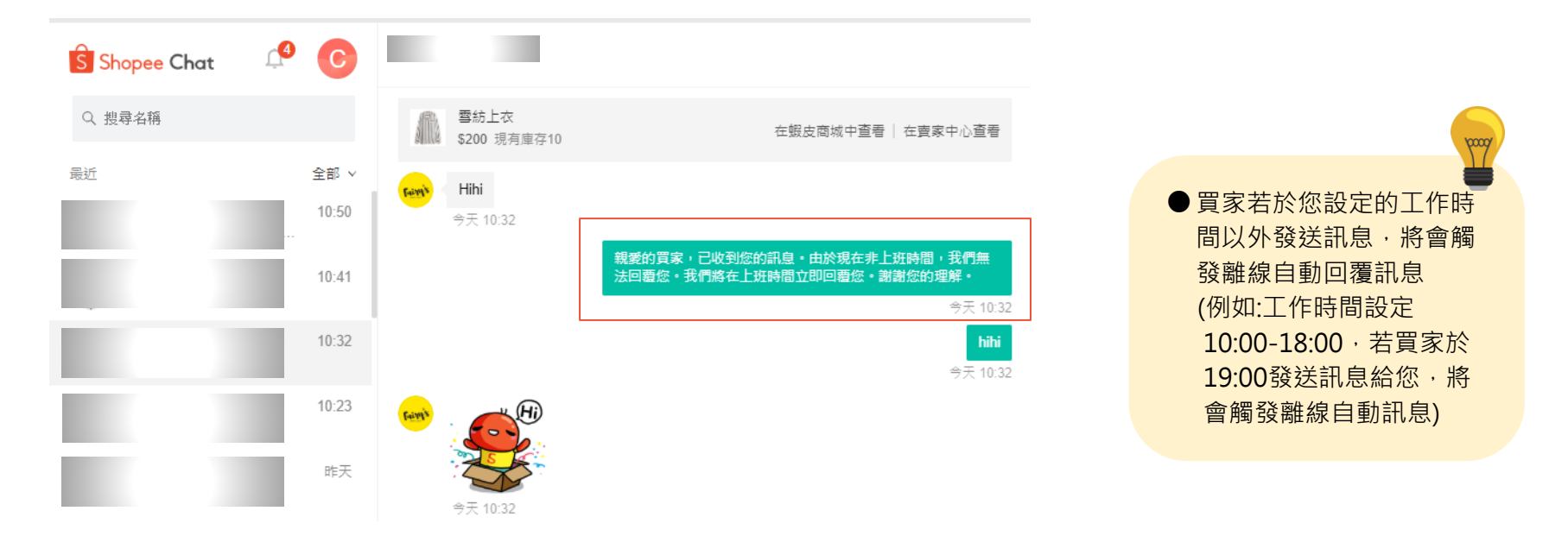

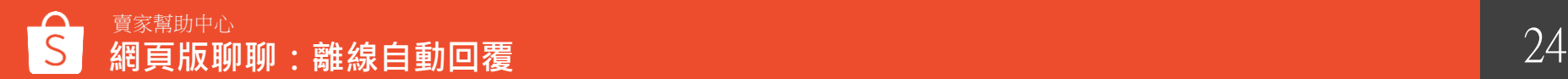

### **如何設定離線自動回覆**?

#### 點擊大頭貼圖示 > 聊聊設定 > 點選自動回覆, 可設定離線自動回覆訊息

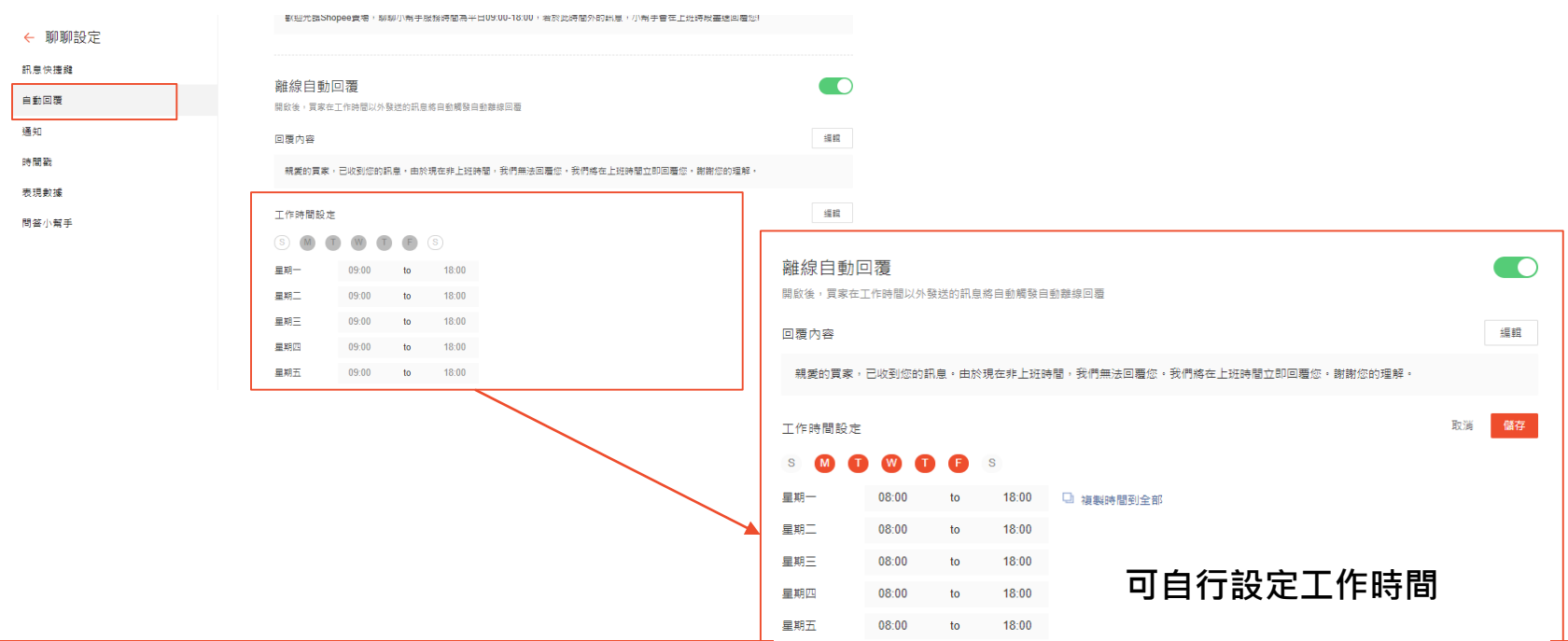

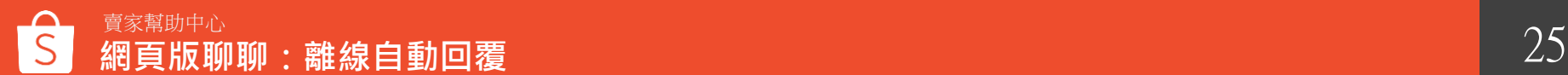

## **網頁版聊聊功能5 -訊息通知**

### 點擊大頭貼圖示 > 聊聊設定 > 點選通知, 可開啟新訊息通知及聲音提醒 **如何設定訊息通知功能**?

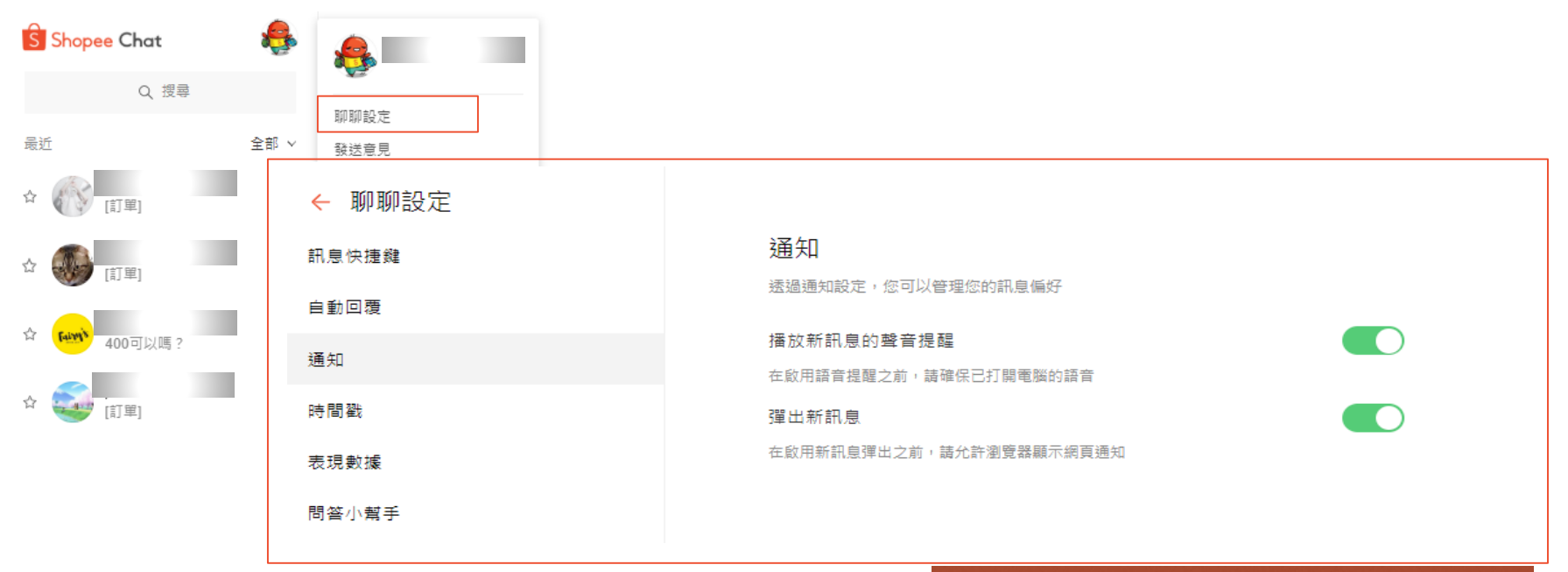

#### 新訊息通知

**Shopee Webchat** shopeeshopee1: Hi~請問這個還有 賣家幫助中心 27 **網頁版聊聊:訊息通知**

## **網頁版聊聊功能6 -時間戳**

### **如何設定訊息時間戳功能**?

點擊大頭貼圖示 > 聊聊設定 > 點選時間戳, 可開啟顯示每條訊息的時間

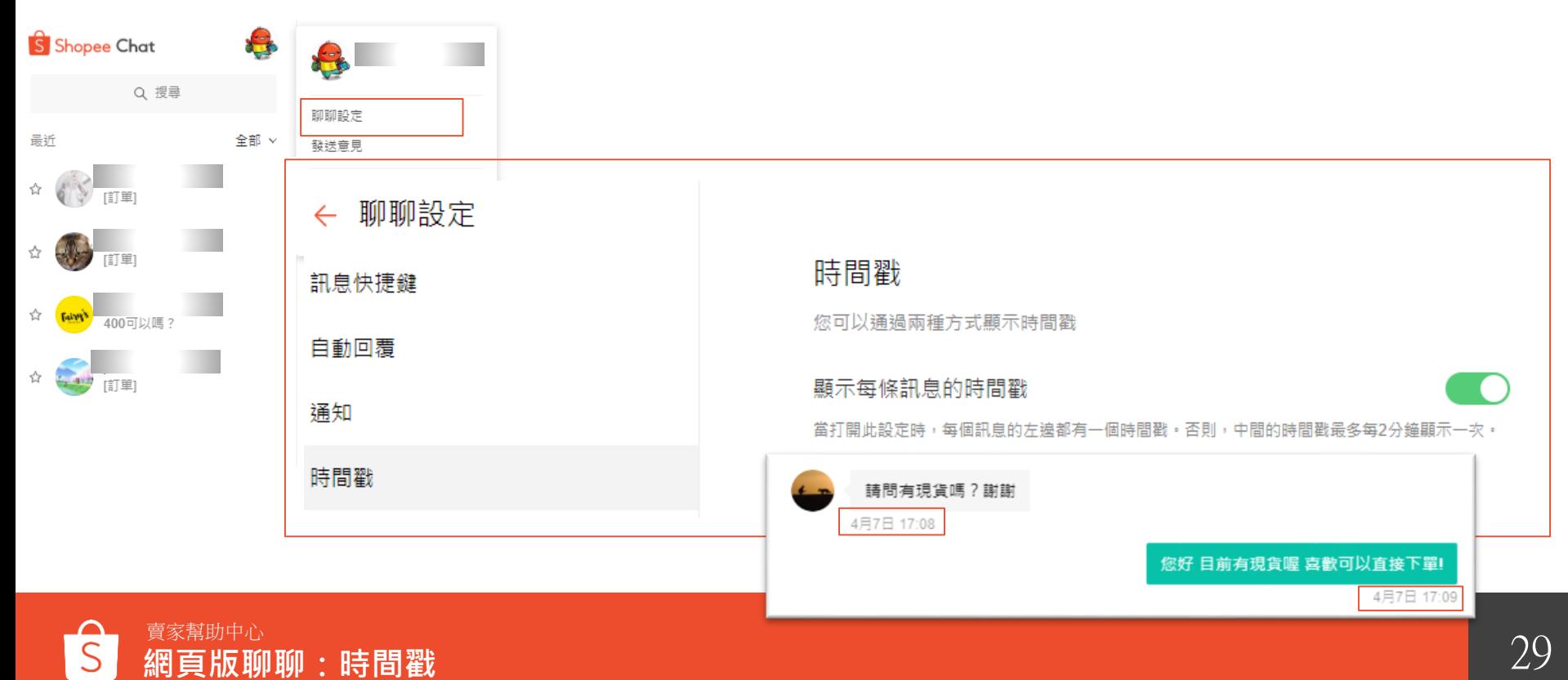

## **網頁版聊聊功能7 -折扣券功能**

**如何查看賣場折扣券**?

1 點擊聊聊視窗右側「<」後,即可查看賣場進行中、已排定折扣券。

2) 點擊查看我的折扣券,即可連至賣家中心查看所有折扣券。

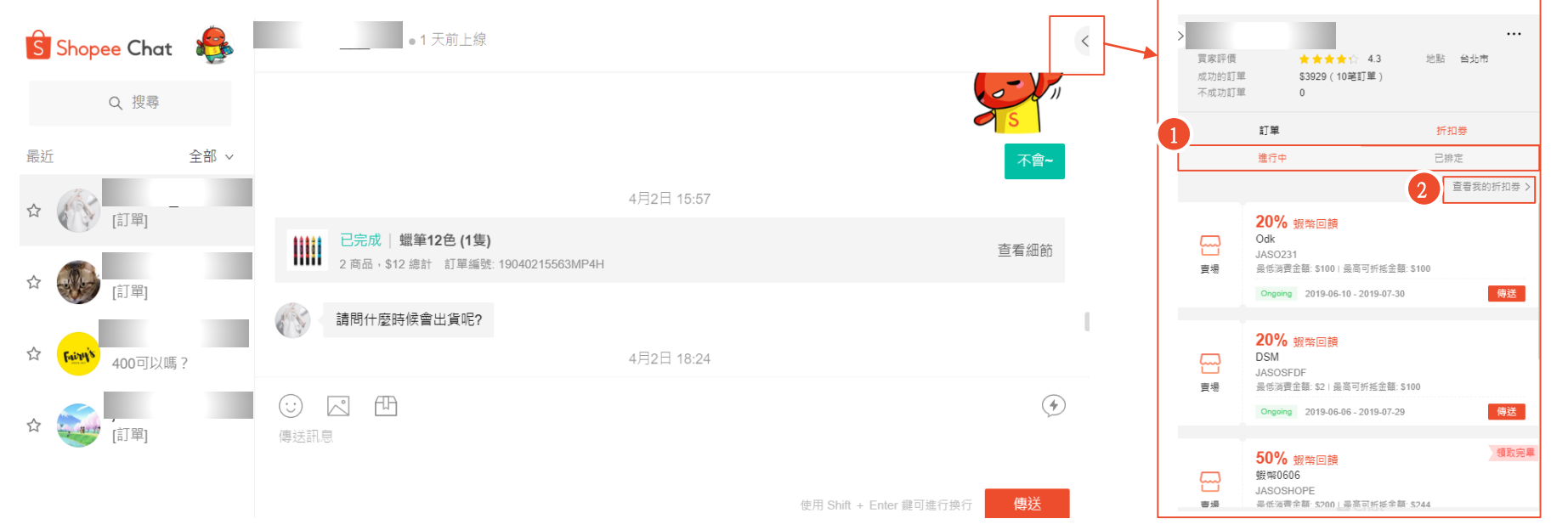

## **如何於聊聊內新增賣場折扣券**?

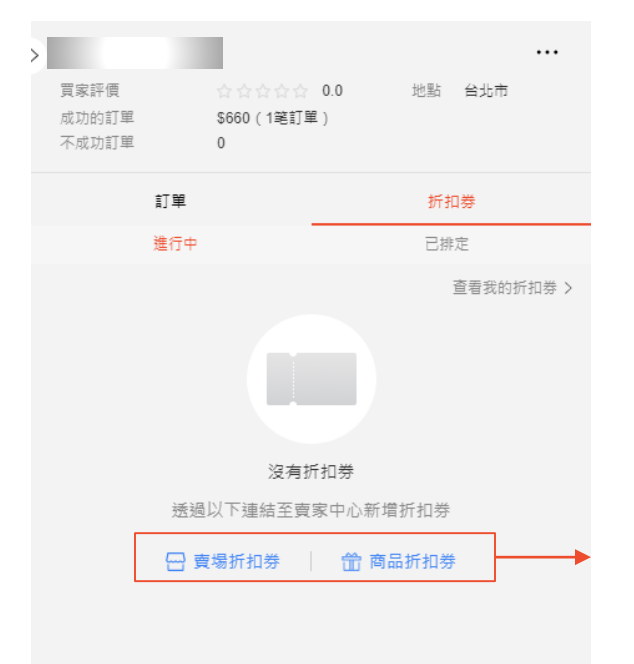

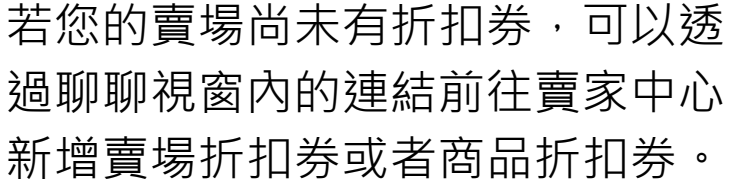

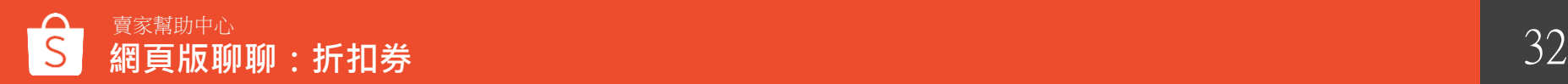

### **如何於聊聊內傳送賣場折扣券**?

- 點擊「傳送」,買家即會收到折扣券序號,買家需另行至我的帳戶>我的優惠券頁面輸入折扣 券代碼並儲存。 1
- 2) 若折扣券已被領取完畢,會顯示於折扣券右上方,您可以點擊編輯,前往賣家中心編輯折扣 券可領取數量。

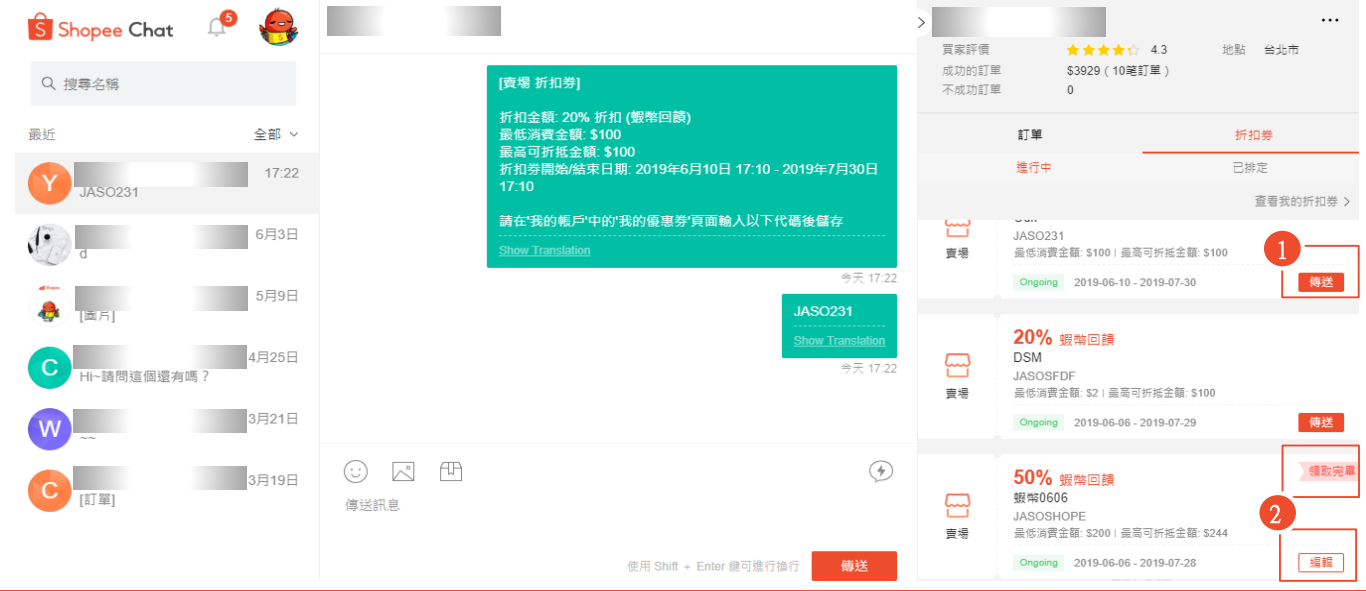

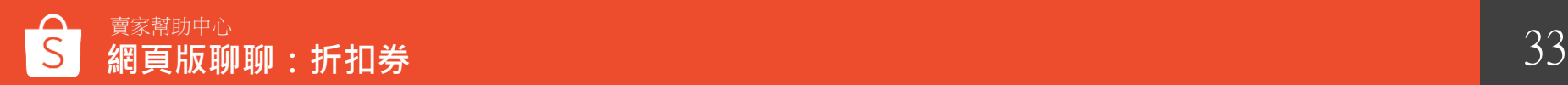

## **網頁版聊聊功能 8 -表現數據**

### **如何於查看聊聊表現數據**?

- 1 可以篩選要查看的日期數據
- 2 總買家:一天內買家傳送的訊息次數(同一買家僅計算一次) 預購買家:買家傳送商品或透過商品頁面詢問聊聊的次數 售後買家:買家傳送訂單或透過訂單頁面詢問聊聊的次數

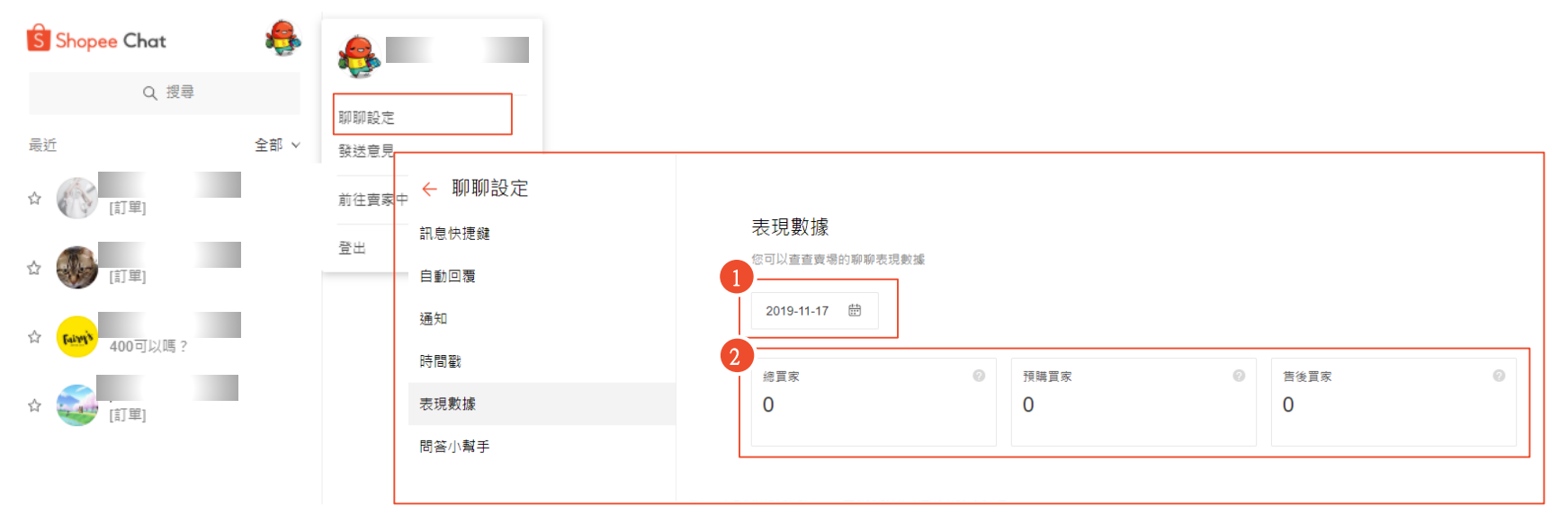

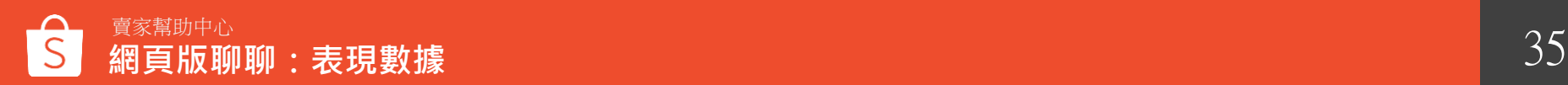

## **網頁版聊聊功能 9 -問答小幫手**

### **什麼是問答小幫手**?

在買家傳送聊聊訊息後,系統會自動跳出設定好的客服訊息,買家可以自行選擇問題類別, 系統即會傳送回覆(每個買家每天僅會觸發一次問答小幫手的自動回覆)

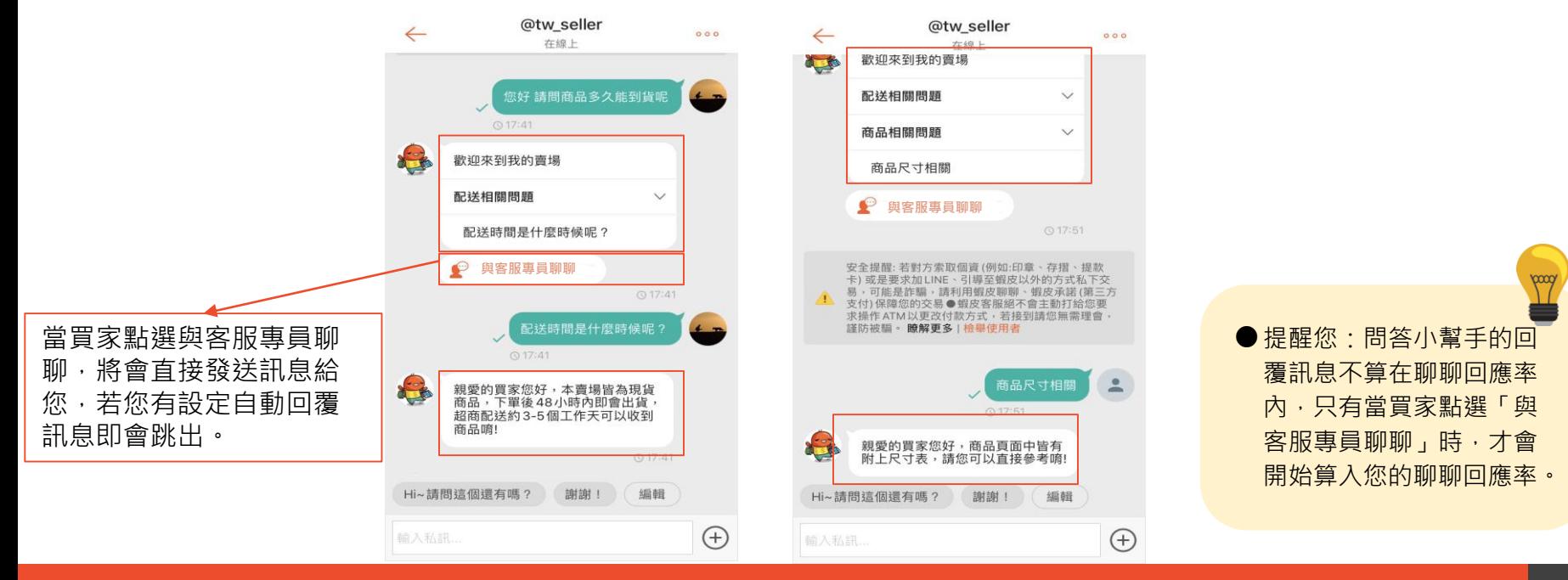

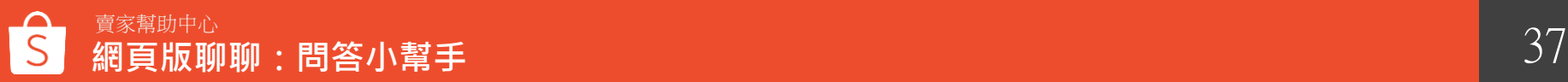

### **如何設定問答小幫手功能**?

- 0 **點選增加,最多可以設定三個問題分類,一個分類最多能設定三個問題**
- 2 輸入問題分類及問題描述
- 3 開啟問答小幫手功能前至少要先設定一組問答

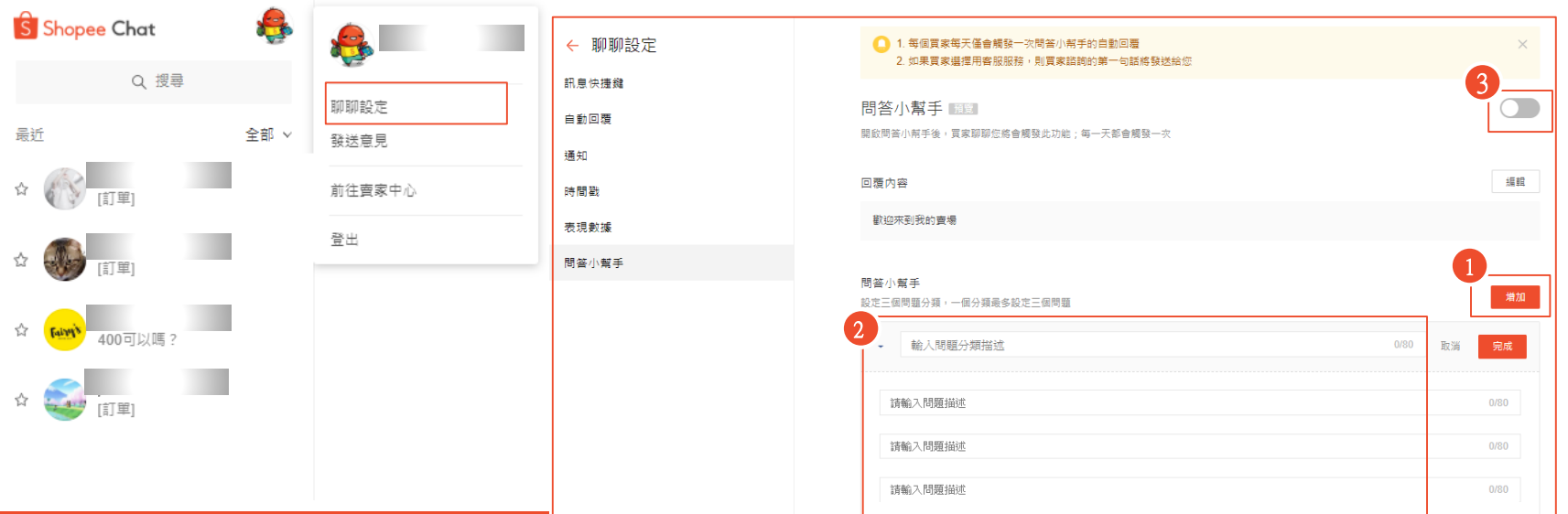

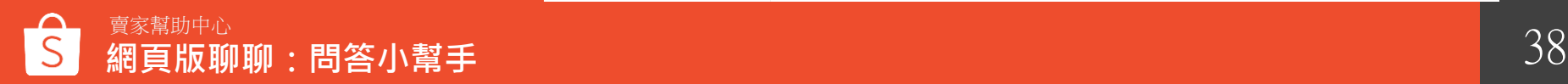

## **網頁版聊聊功能10 -買家訂單資訊**

### **如何查看買家的訂單資訊**?

在聊聊視窗內點選訂單的「查看細節」,會連至賣家中心內我的銷售訂單明細頁面,即可查看該訂單詳情。 點擊聊聊視窗右側「<」後, 即會顯示該買家所有訂單資訊。 1 2

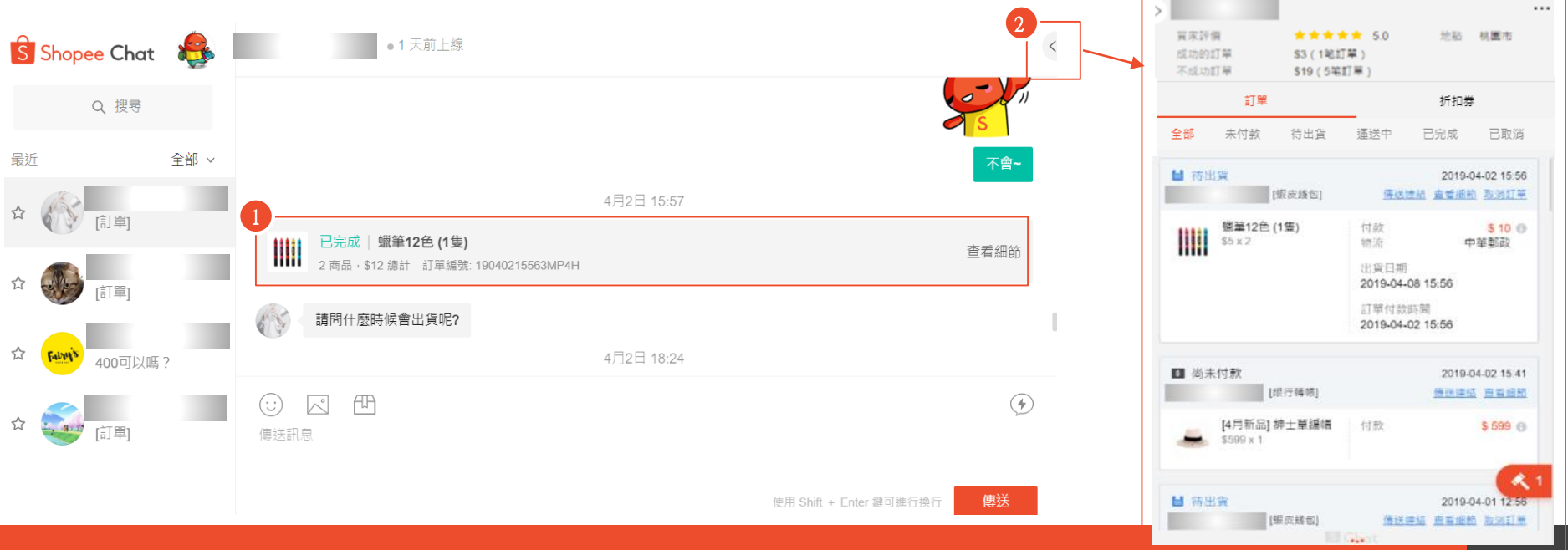

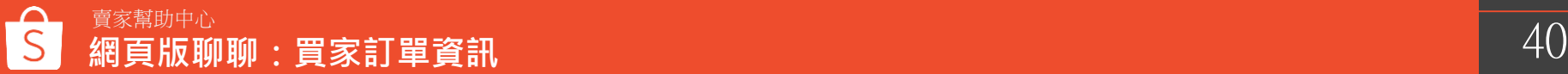

**買家訂單狀態**-**待出貨**

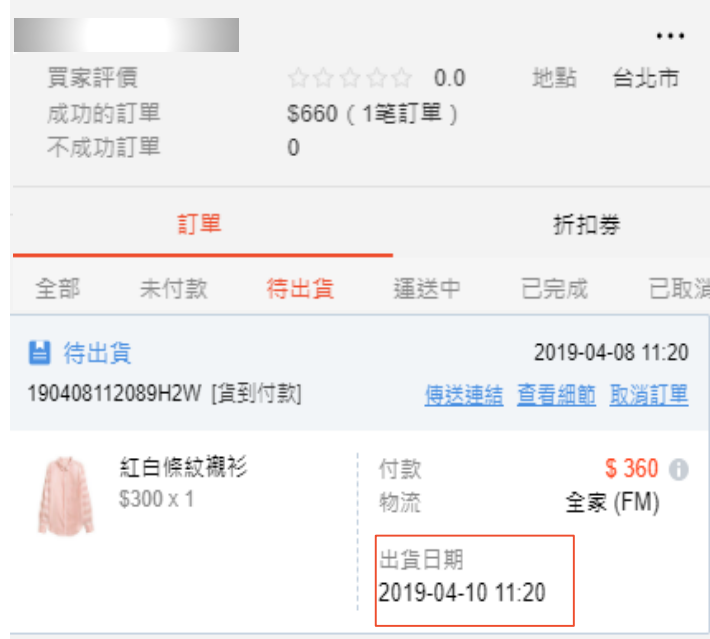

賣家可以點選「待出貨」以查看該買家待出 貨的所有訂單 請注意,賣家需於出貨日期之前完成出貨, 否則訂單將會列入延遲出貨並根據賣家計分 系統計分。

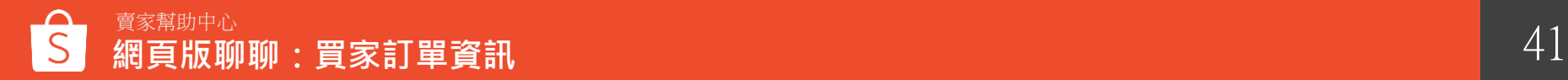

**買家訂單狀態**-**已取消**

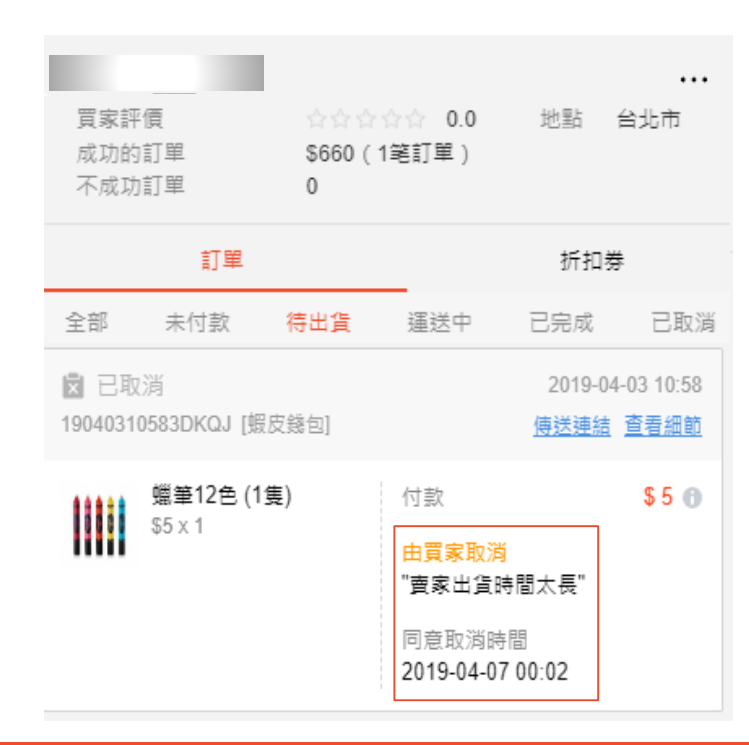

賣家可以點選「已取消」以查看該買家 取消的所有訂單詳細資訊,如取消原因 和取消時間。

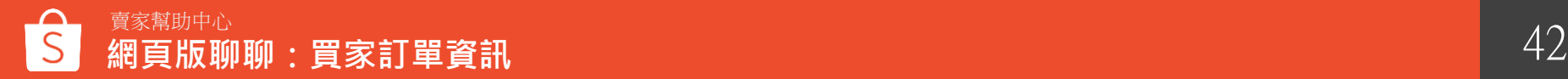

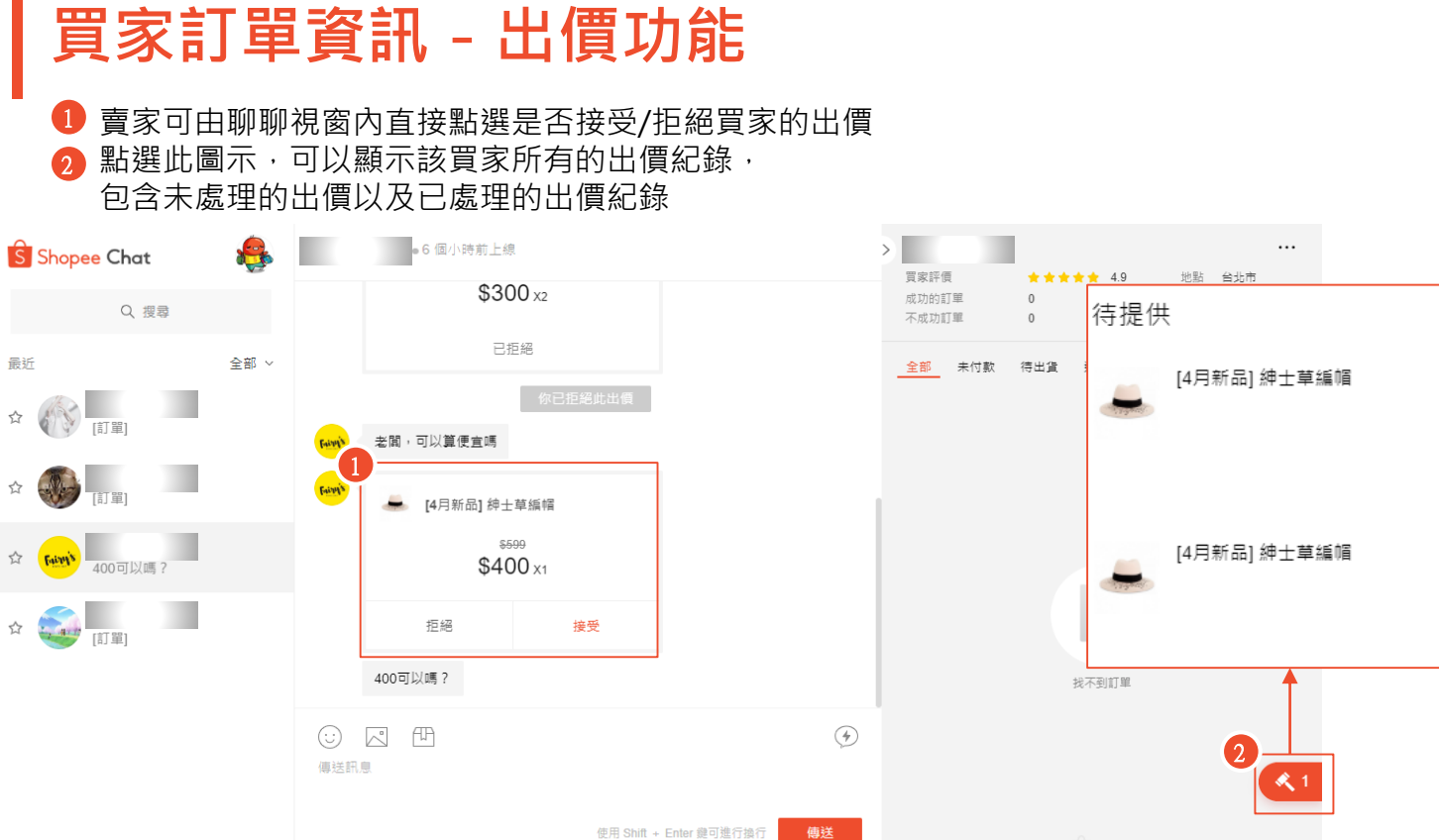

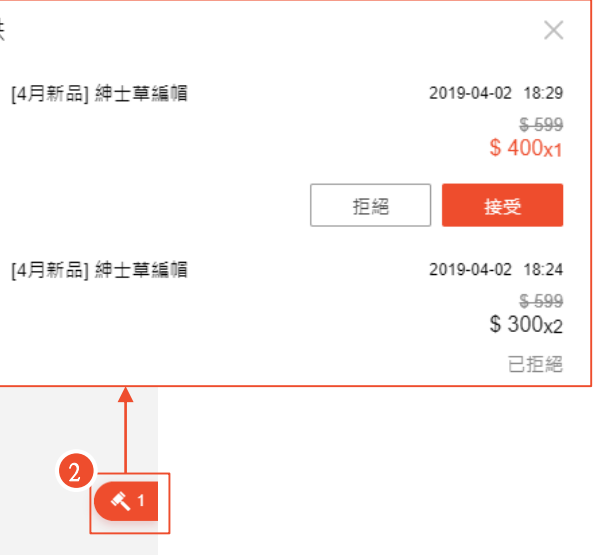

☆

## **如何提供良好的 賣場客戶服務?**

## **如何提供良好的賣場客戶服務**?

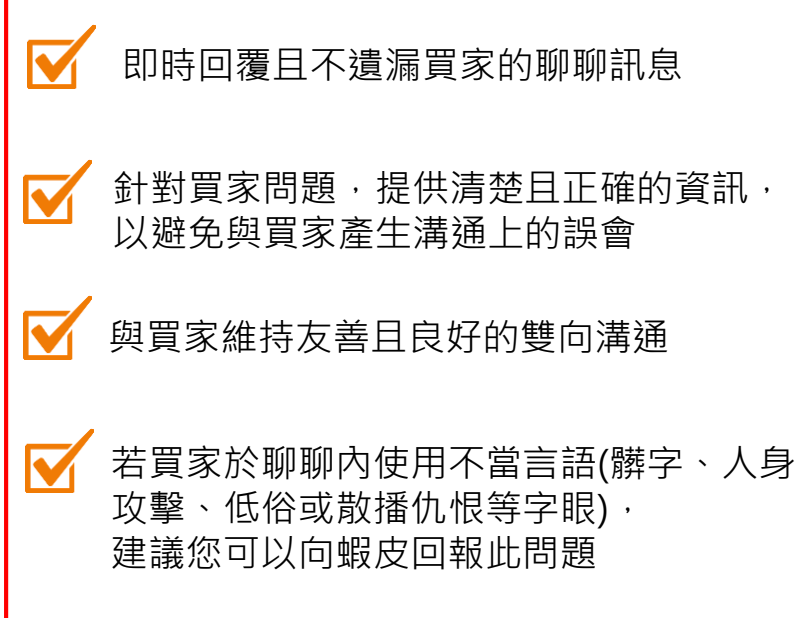

### **正確的聊聊回應 调整 医慢性** 医慢性骨髓 医血管肌 医血管

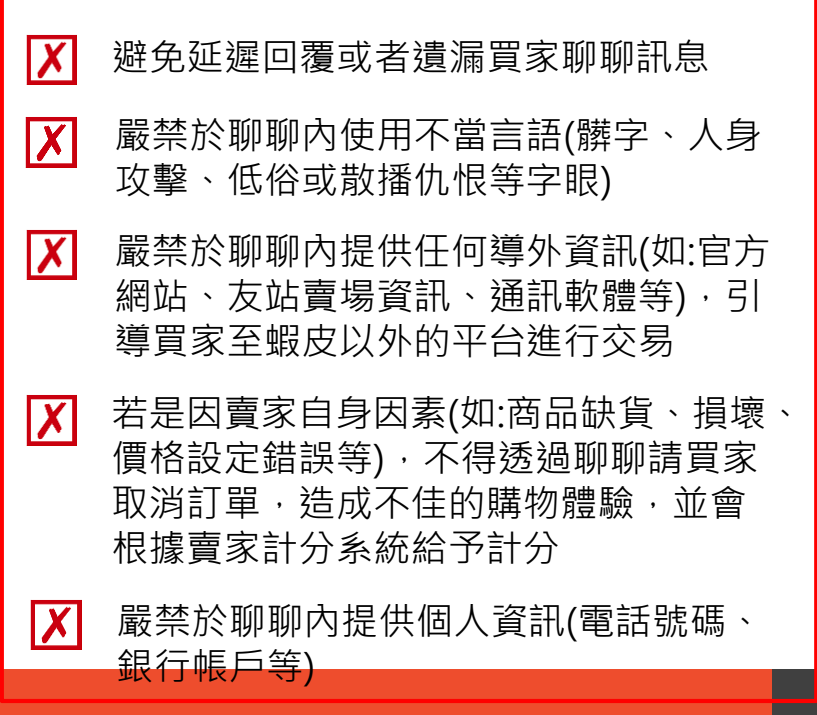

## **買家於聊聊內 常見問題**

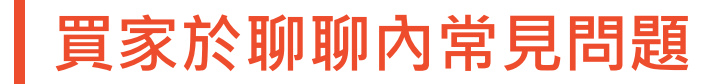

於蝦皮聊聊內,買家較常與賣家溝通詢問之問題為以下三個項目:

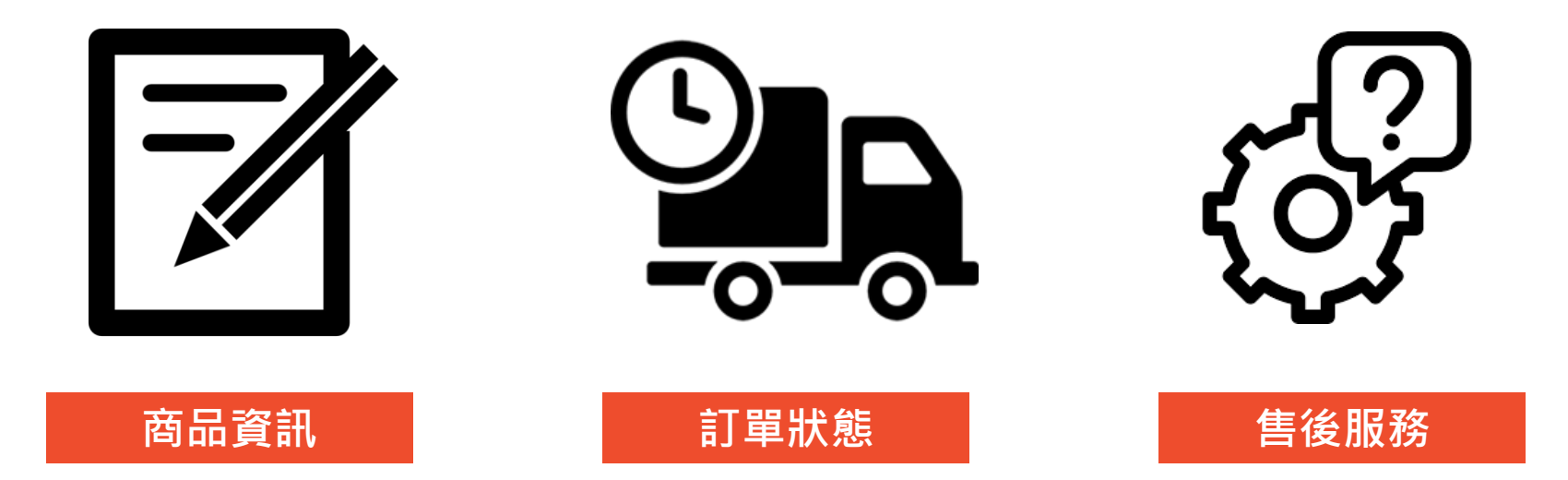

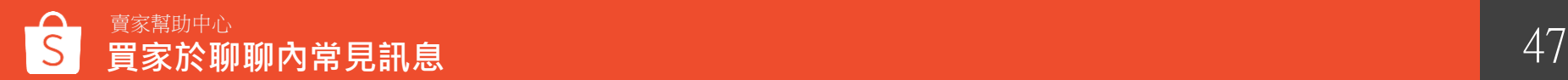

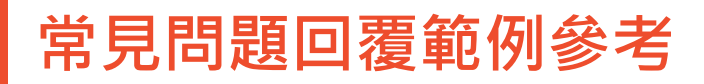

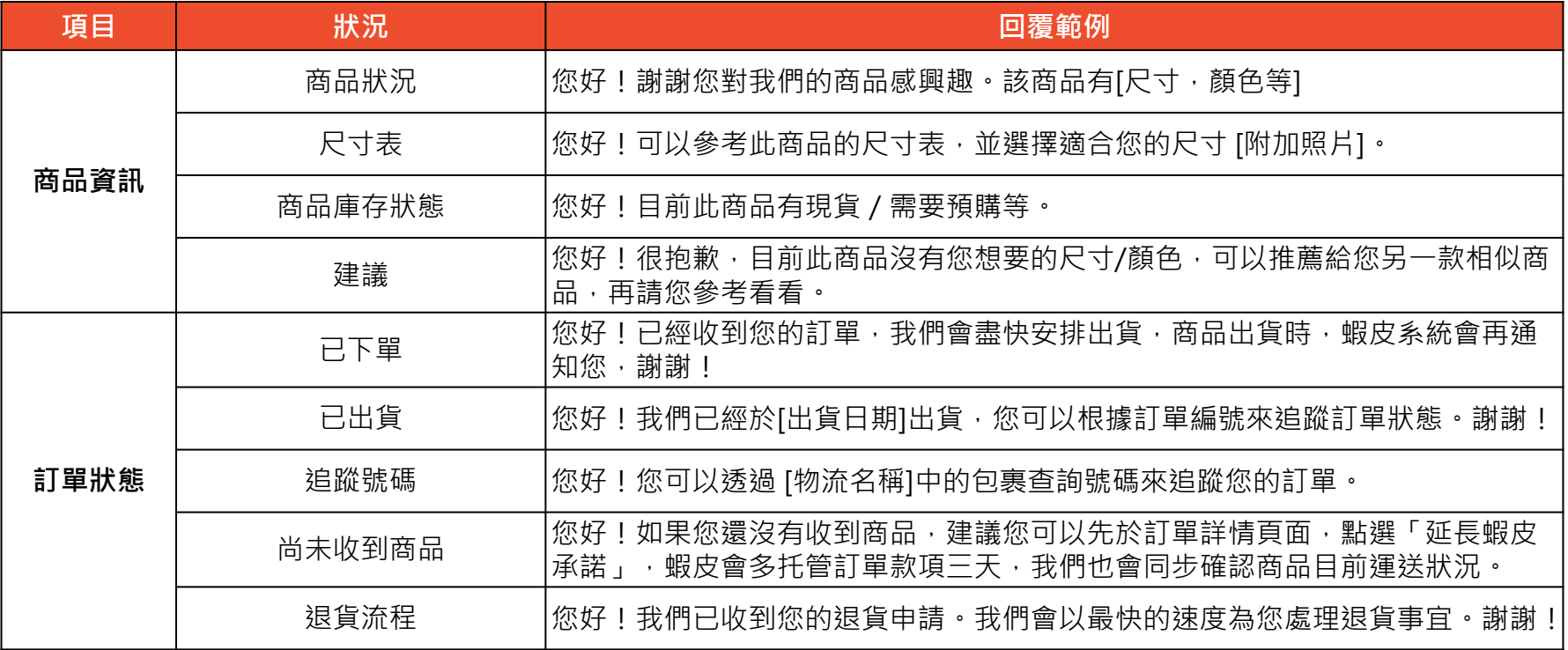

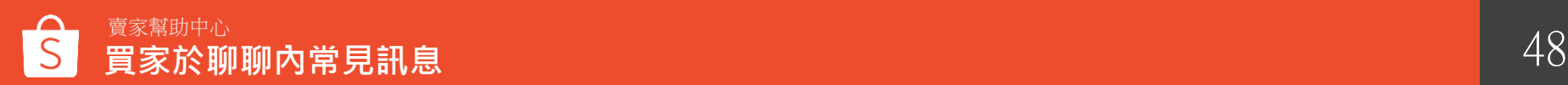

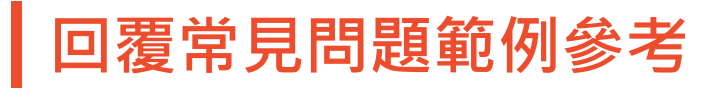

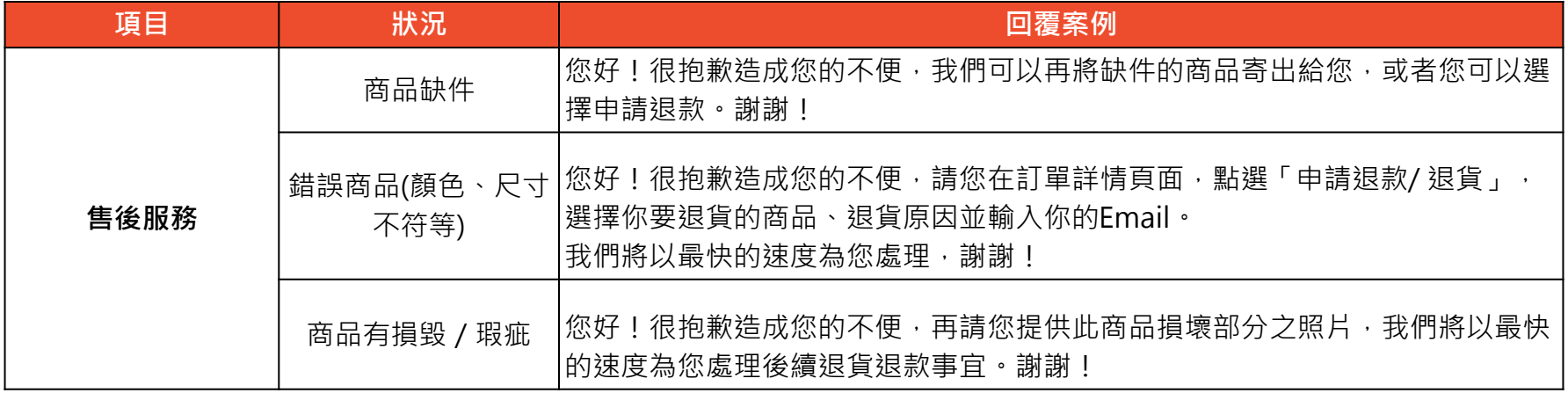

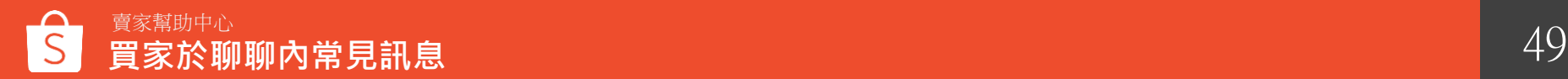

## **如何回報網頁版聊聊 問題&建議?**

### **如何向蝦皮回報問題或提出建議**

#### 點擊大頭貼圖示 > 發送意見 >可選擇回報問題或提出建議

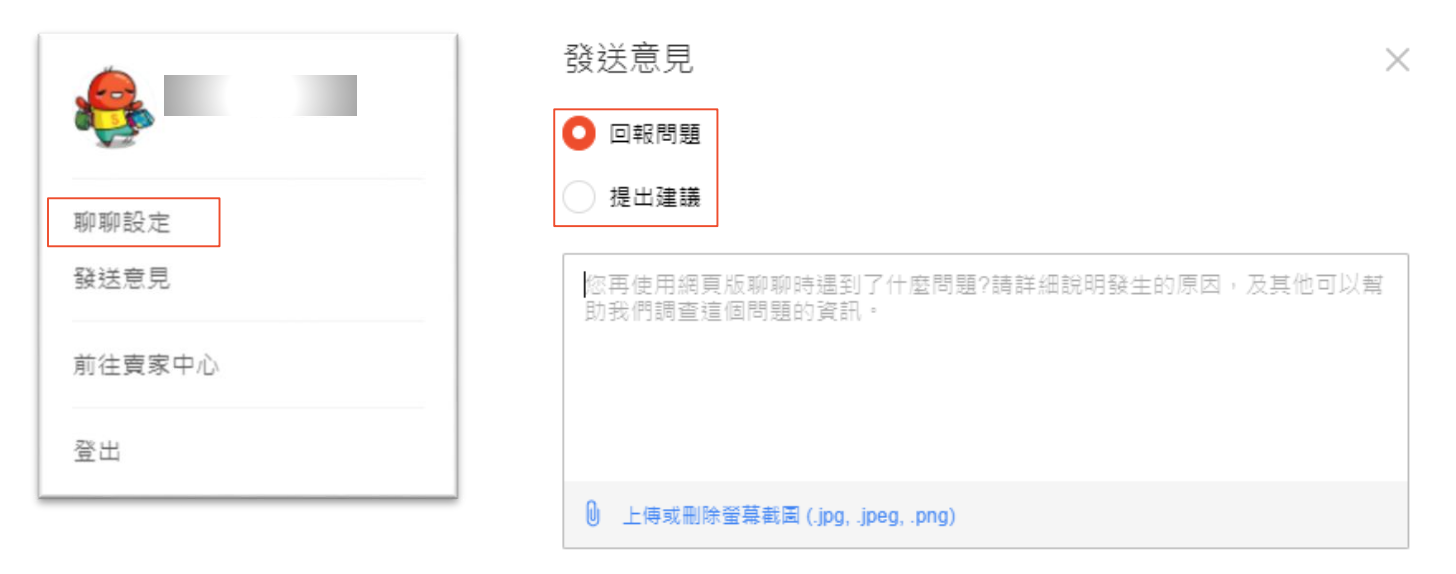

取消

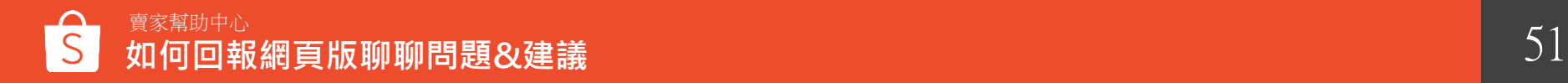

## **網頁版聊聊 賣家小撇 步**

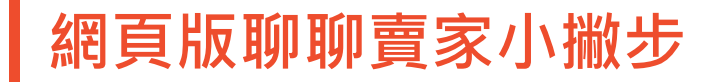

#### 保持良好的賣場客戶服務,避免得到計分!

1.不得因賣家自身因素透過聊聊請買家取消訂單,造成買家不佳的購物體驗 2.嚴禁於聊聊及評論中使用不當言語(髒字、人身攻擊、低俗或散播仇恨等字眼) 3.保持良好的聊聊的回應率(過去30天內有>=10筆訂單,聊聊回應率需>20%)

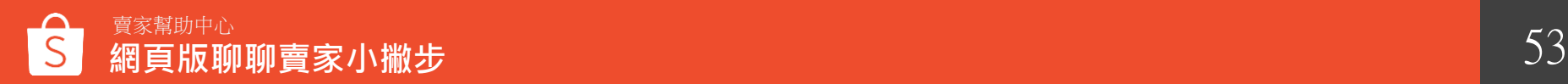

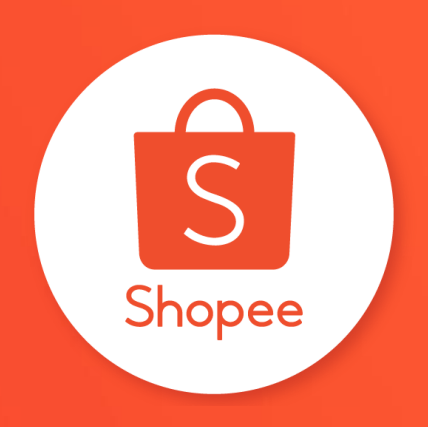

## 謝謝!

前往賣家幫助中心了解更多 **<https://seller.shopee.tw/edu/>**